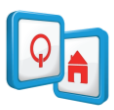

# REALDOLMENSTORE

# HANDLEIDING

v 1.2

**1**

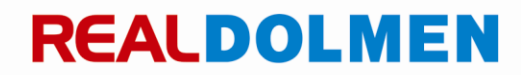

[ISO900] RealDolmen NV/SA - A. Vaucampslaan 42 - B-1654 Huizingen TEL +32 2 801 55 55 - FAX +32 2 801 55 99 BTW/TVA BE 0429.037.235 - RPR BRUSSEL/RPM BRUXELLES WWW.REALDOLMEN.COM

### Inhoud

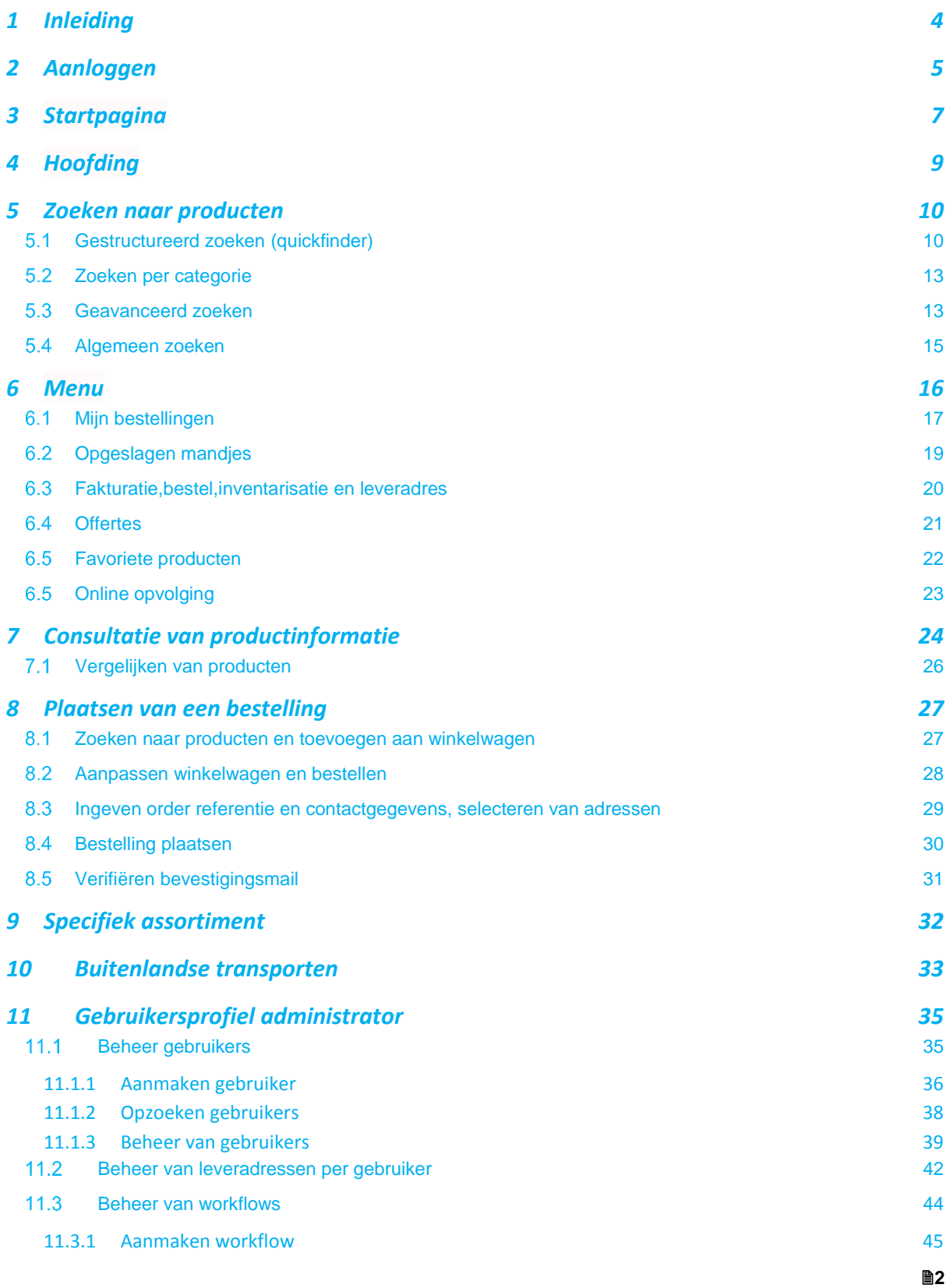

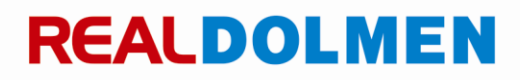

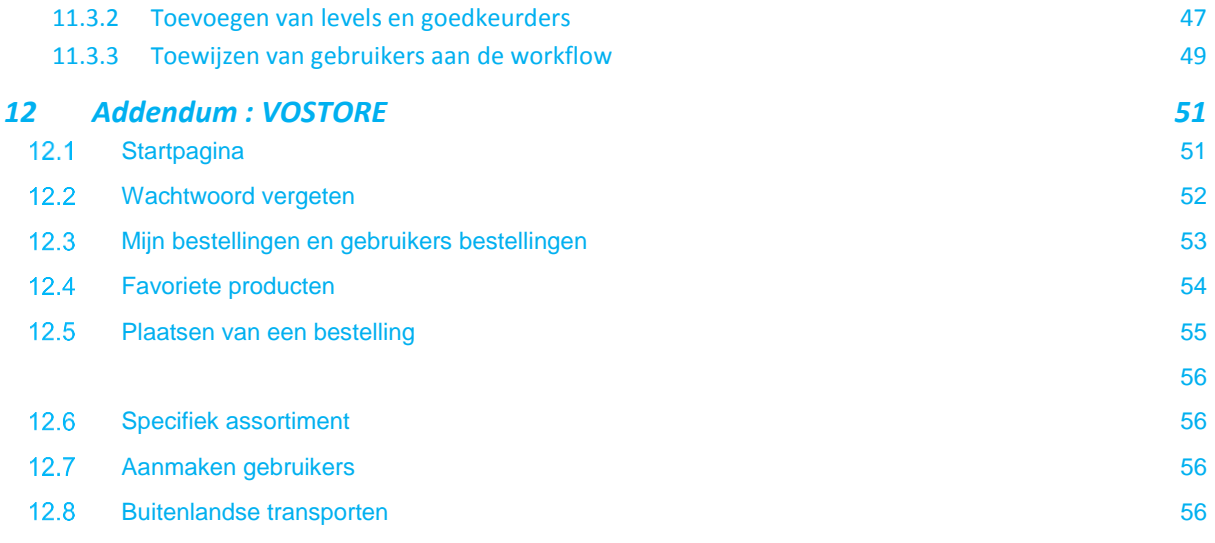

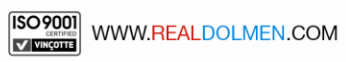

### <span id="page-3-0"></span>**1 Inleiding**

REALDOLMENSTORE (afgekort RDSTORE) is een "web based" applicatie die U op een vlotte manier toegang geeft tot uw gepersonaliseerde cataloog. Een cataloog bevat een selectie uit een divers informatica productengamma. Deze selectie kan door U in samenspraak met RealDolmen bepaald worden.

U kunt RDSTORE te allen tijde consulteren en gedetailleerde informatie opzoeken op artikelniveau, gaande van uw nettoprijs tot de stocksituatie en technische specificaties.

Vanuit dezelfde applicatie kan U zeer makkelijk bestellingen aanmaken en versturen.

De website bestaat in Nederlands, Frans en Engels .

Volgende browsers worden ondersteund :

- $\checkmark$  IE 9 en hoger (Windows 7)
- Google Chrome 20 en hoger (Windows 7)
- $\checkmark$  Mozila Firefox 20 en hoger (Windows 7)

Deze handleiding begeleidt U in het gebruik van RDSTORE.

De aanpak is zeer eenvoudig. We begeleiden U door de applicatie en zoomen hierop telkens verder in, met een woordje uitleg daar waar nodig.

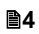

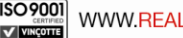

### <span id="page-4-0"></span>**2 Aanloggen**

U bereikt RDSTORE via volgende URL: [https://STORE.realdolmen.com](https://store.realdolmen.com/)

RDSTORE site is een beveiligde site (https), waarvoor elke gebruiker een eigen logonID en wachtwoord heeft. Er zijn 2 soorten gebruikers : administrators en 'gewone' gebruikers. Het beheer van de administrators gebeurt door RealDolmen, het beheer van gebruikers gebeurt door de administrator van de klant.

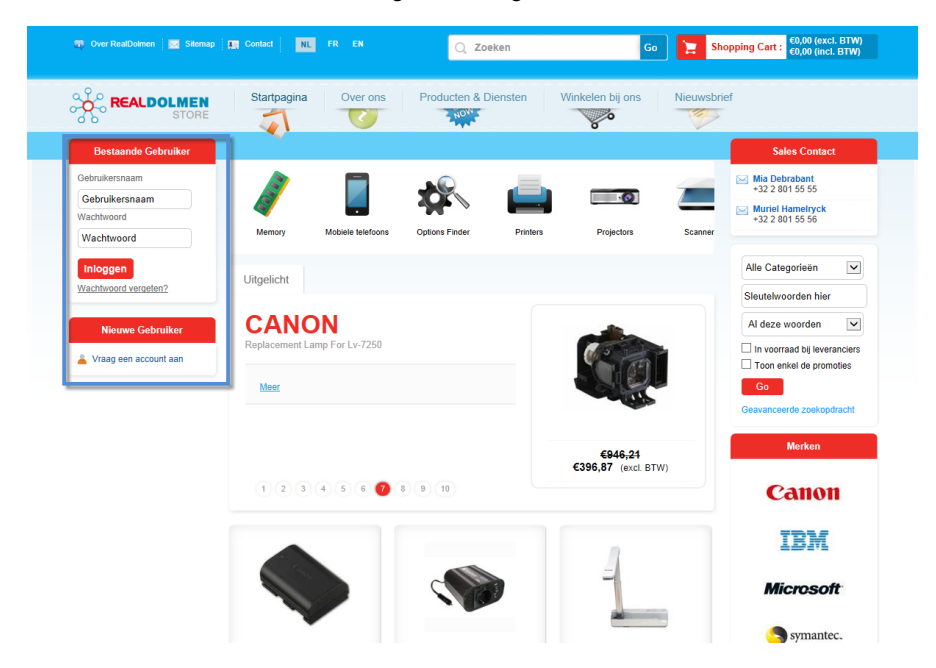

Linksboven kan U gebruikersnaam en wachtwoord ingeven om aan te loggen <sup>1</sup>.

Via "Wachtwoord vergeten" kan U uw gebruikersnaam ingeven. Een wachtwoord reset mail zal gestuurd worden naar Uw e-mail adres .

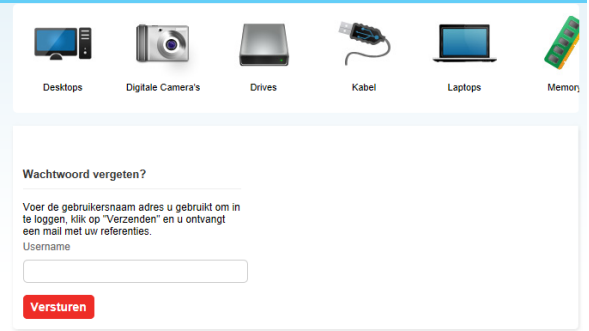

Indien U uw wachtwoord wil wijzigen contacteert U uw administrator. Hij zorgt er dan voor dat U een wachtwoord reset mail toegestuurd krijgt. Via de link in deze mail kan U dan Uw nieuw wachtwoord ingeven.

Nieuwe klanten kunnen via "Vraag een account aan" een aanvraag doen door het invullen van een online formulier :

**5**

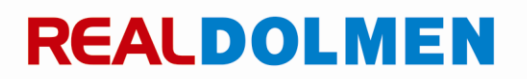

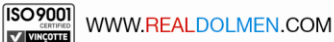

 $\overline{a}$ 

<sup>1</sup> Voor dat U de eerste maal de applicatie gebruikt zal U een .wachtwoord reset mail ontvangen zodat U zelf een paswoord kan kiezen.

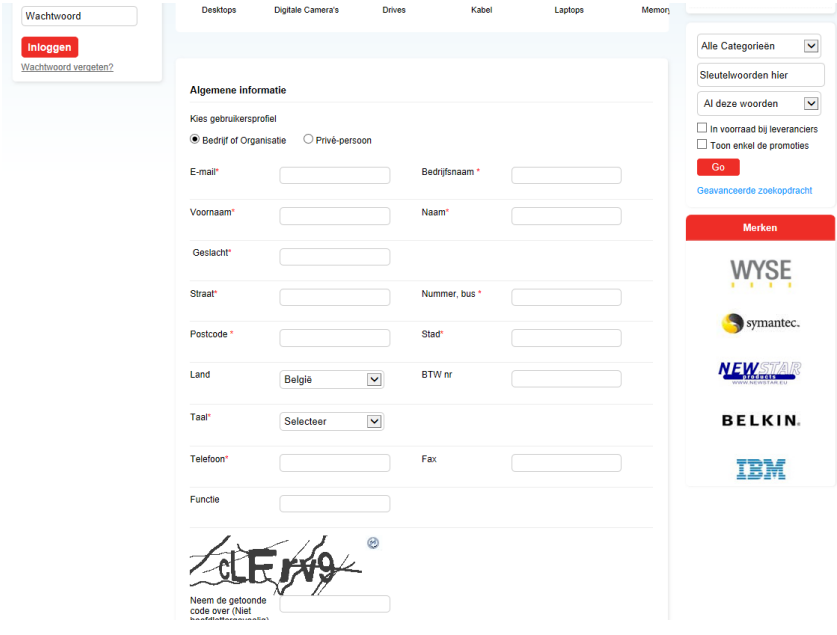

Het formulier zal dan verwerkt worden door RealDolmen <sup>2</sup> .Uiteindelijk zal de nieuwe gebruiker een wachtwoord reset mail toegestuurd krijgen naar het e-mail adres dat hij heeft opgegeven. Via de link in deze mail kan hij dan zijn eigen wachtwoord ingeven.

 $^2$  Let wel : enkel een bedrijf of organisatie kan een aanvraag doen, RDSTORE is niet bedoeld voor particulieren.

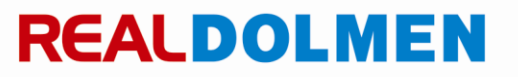

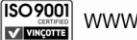

-

### <span id="page-6-0"></span>**3 Startpagina**

Na het aanloggen start U automatisch in de startpagina. Hieronder ziet U een overzicht van de verschillende onderdelen van de startpagina.

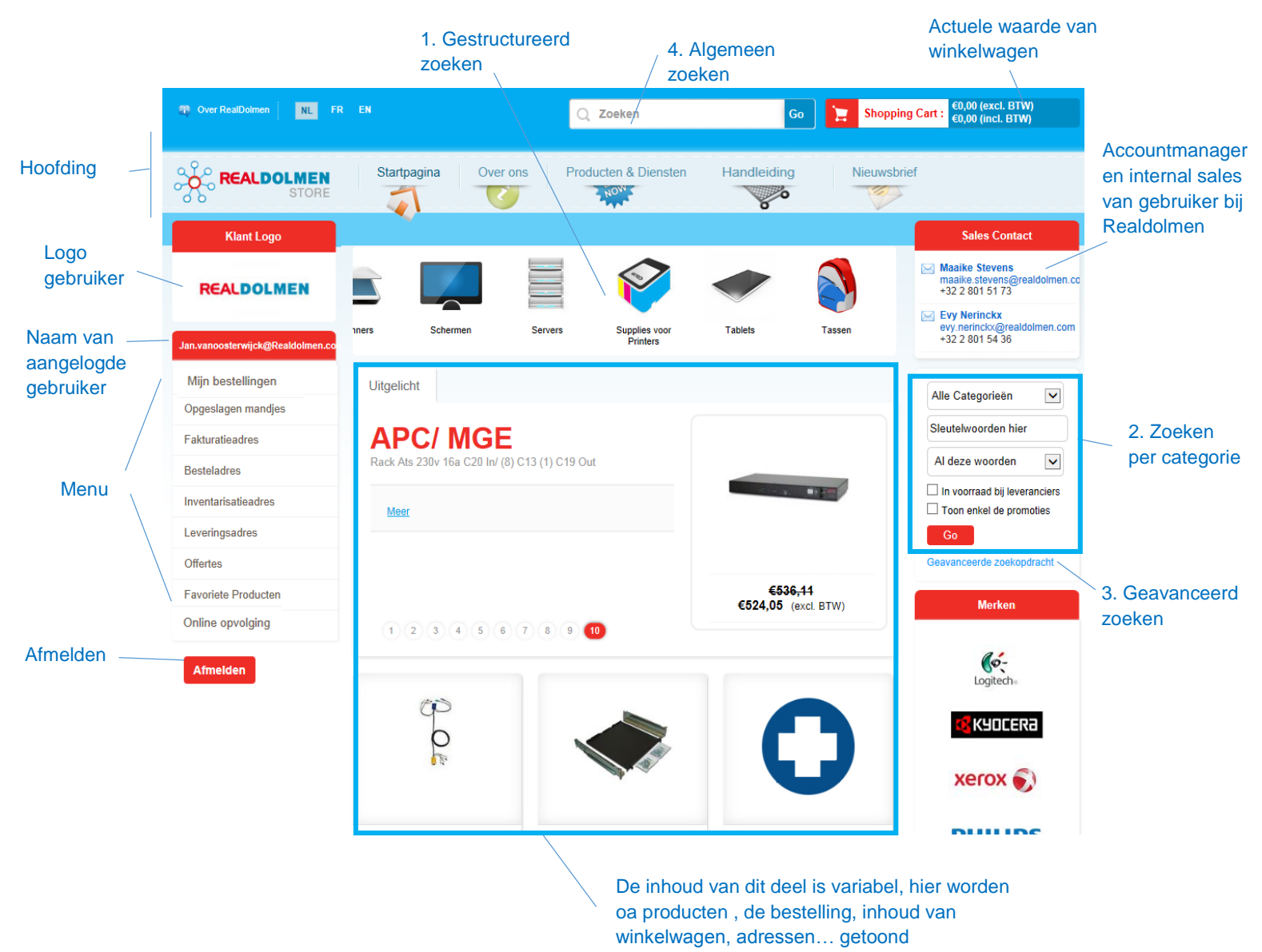

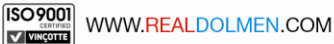

#### Personaliseren startpagina

De mogelijkheid bestaat om de home pagina te personaliseren per bedrijf door middel van tekst en/of weblink in de tab "Info" van de startpagina. Deze opzet gebeurt door RealDolmen.

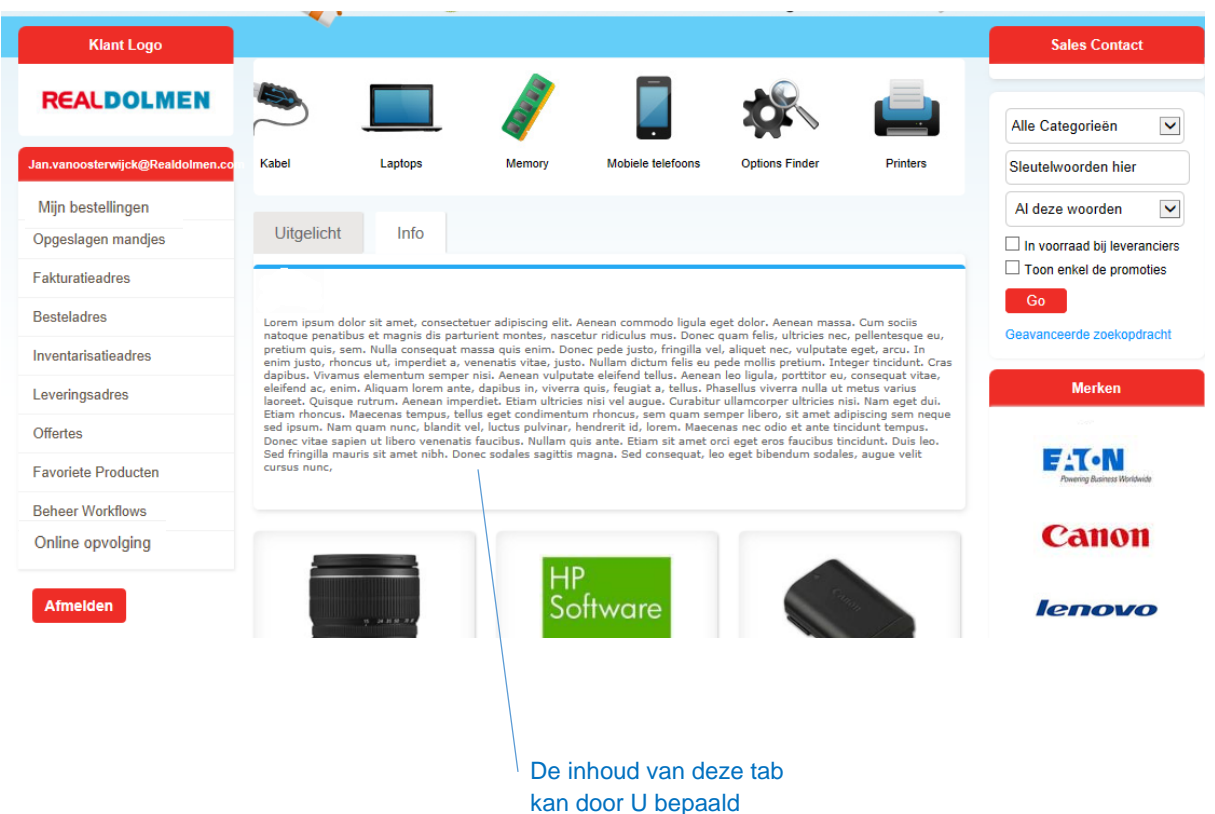

worden in samenspraak met Realdolmen.

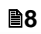

### <span id="page-8-0"></span>**4 Hoofding**

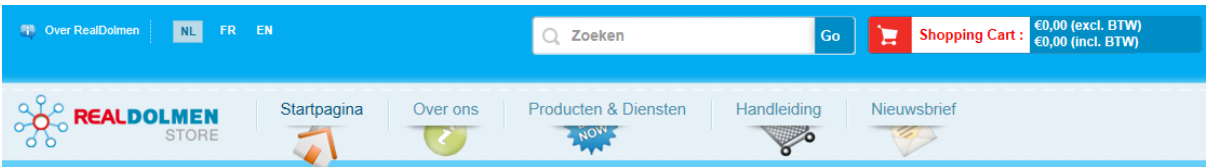

Dit deel is steeds beschikbaar voor de gebruiker.

- Over RealDolmen : hier wordt U doorverwezen naar de algemene website van RealDolmen
- NL,FR,EN : Doorheen de hele site is er taalkeuze mogelijkheid door bovenaan het overeenkomstige taal icoontje aan te klikken. De taal waarin de site wordt opgestart is default de taal van de gebruiker.
- Zoeken : dit is 1 van de 4 mogelijkheden om te zoeken naar producten (zie verder bij *[Algemeen zoeken](#page-14-0)*)
- Shopping cart : Hier ziet U steeds de totale prijs van de winkelwagen met en zonder BTW.
- Startpagina : via deze link kan U steeds terug naar de startpagina gaan
- Over ons : hier wordt U doorverwezen naar de algemene website van RealDolmen
- Producten en diensten : hier vindt U meer informatie over Wettelijke taksen en Dienst na levering
- Handleiding : hier wordt U doorverwezen naar deze handleiding
- Nieuwsbrief : hier kan U zich inschrijven voor de nieuwsbrief van RealDolmen

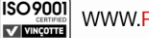

### <span id="page-9-0"></span>**5 Zoeken naar producten**

Dankzij de **4 zoekmogelijkheden** kan men op een zeer gemakkelijke manier producten opzoeken die beantwoorden aan de parameters en criteria die in de zoekopdracht meegegeven zijn zoals productgroep, constructeur, product al dan niet in promo, technische criteria. Door van deze zoekcriteria optimaal gebruik te maken, kan men het resultaat meer verfijnen en doen aansluiten bij de specifieke vraag. Elk product kan ook aan de lijst met favoriete producten toegevoegd worden zodat elke gebruiker zijn persoonlijke selectie van voorkeurproducten kan bepalen (zie *[Favoriete producten](#page-21-0)*)

### <span id="page-9-1"></span>**Gestructureerd zoeken (quickfinder)**

Bij gestructureerd zoeken kan men producten zoeken op basis van hun specificaties bvb merk, processor, schermgrootte etc.

1. Kies eerst bovenaan een productgroep bvb laptops

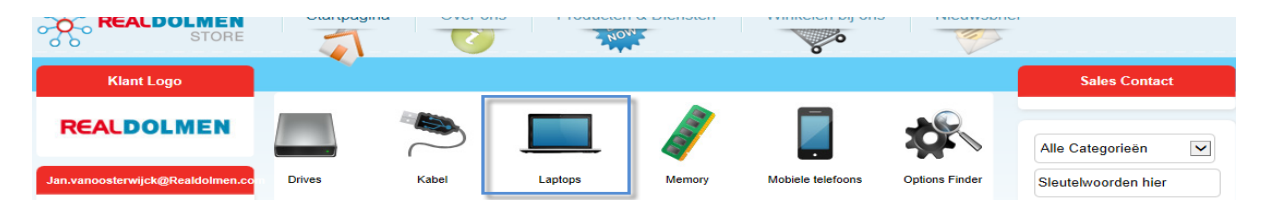

2. Verfijn U zoekopdracht op basis van de voorgestelde criteria links.

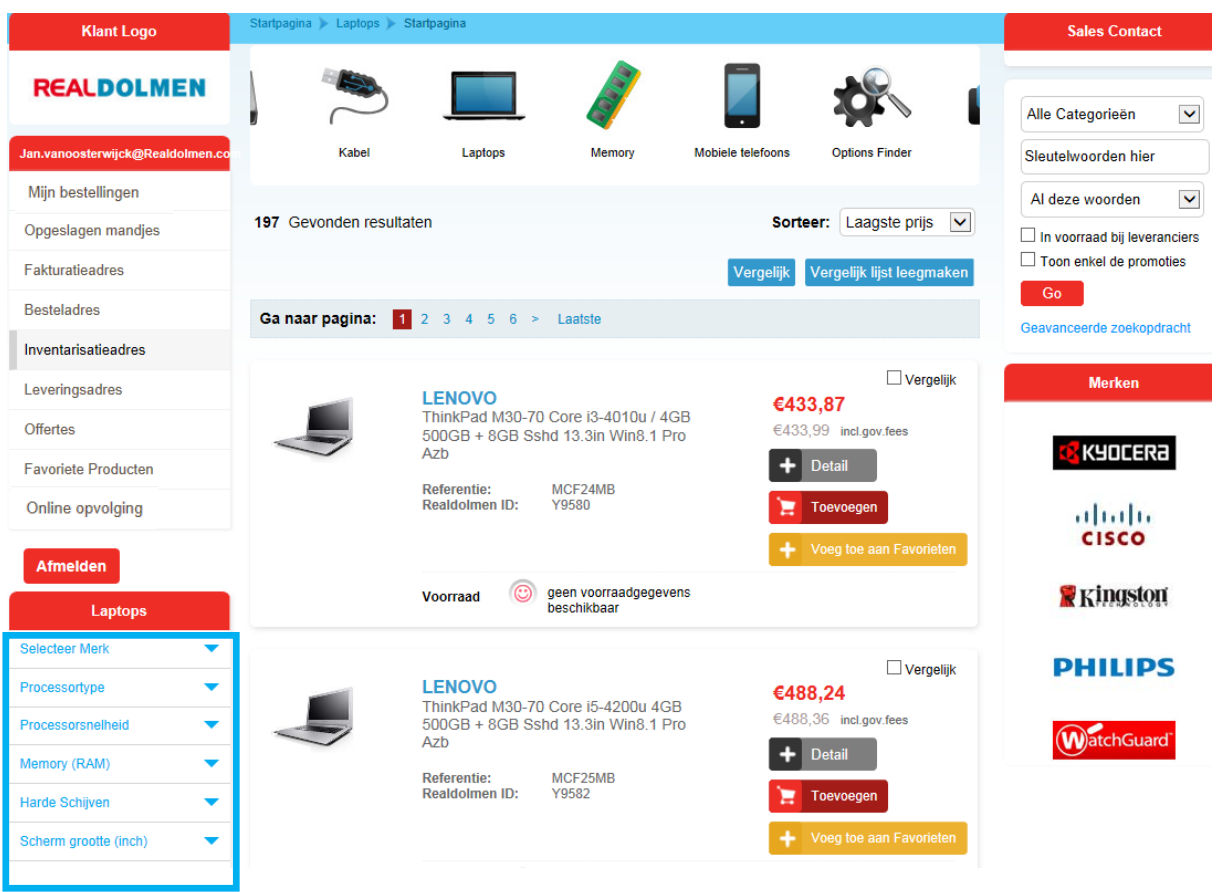

**010** 

3. Enkel die criteria worden getoond die in de producten beschikbaar zijn. Klik bvb "Selecteer merk" , kies Lenovo : alle Lenovo laptops worden getoond

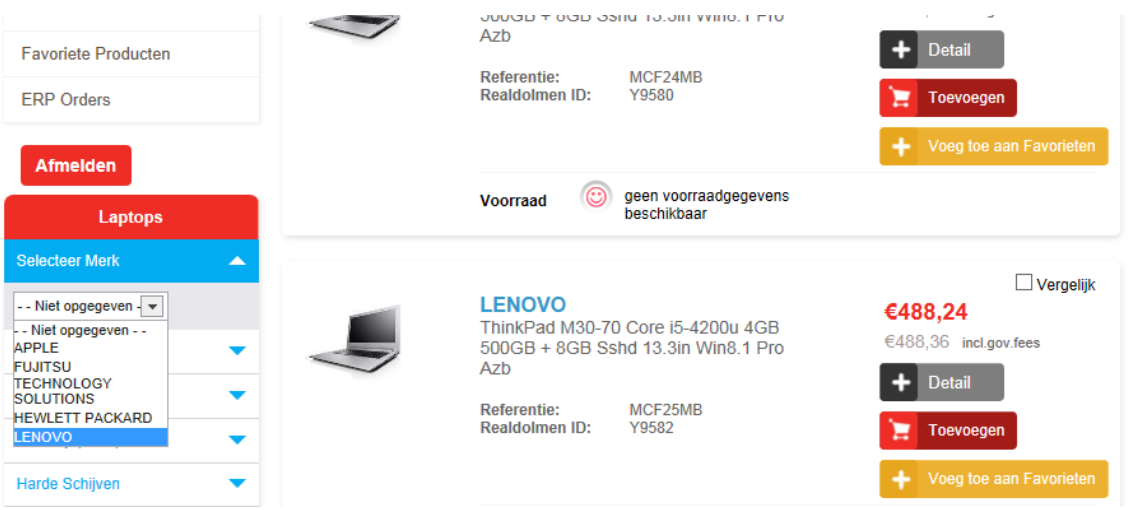

4. Kies processortype. Enkel procesor types Corei3,Corei5,Corei7 zijn beschikbaar omdat enkel Lenovo laptops met die processortypes beschikbaar zijn.

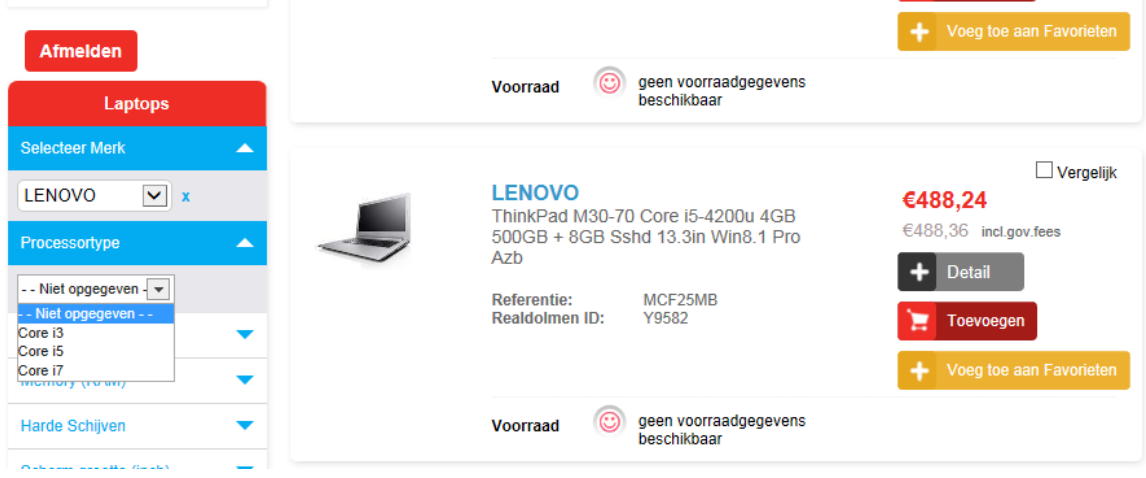

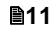

5. Na elke selectie worden de producten getoond die aan de criteria voldoen.

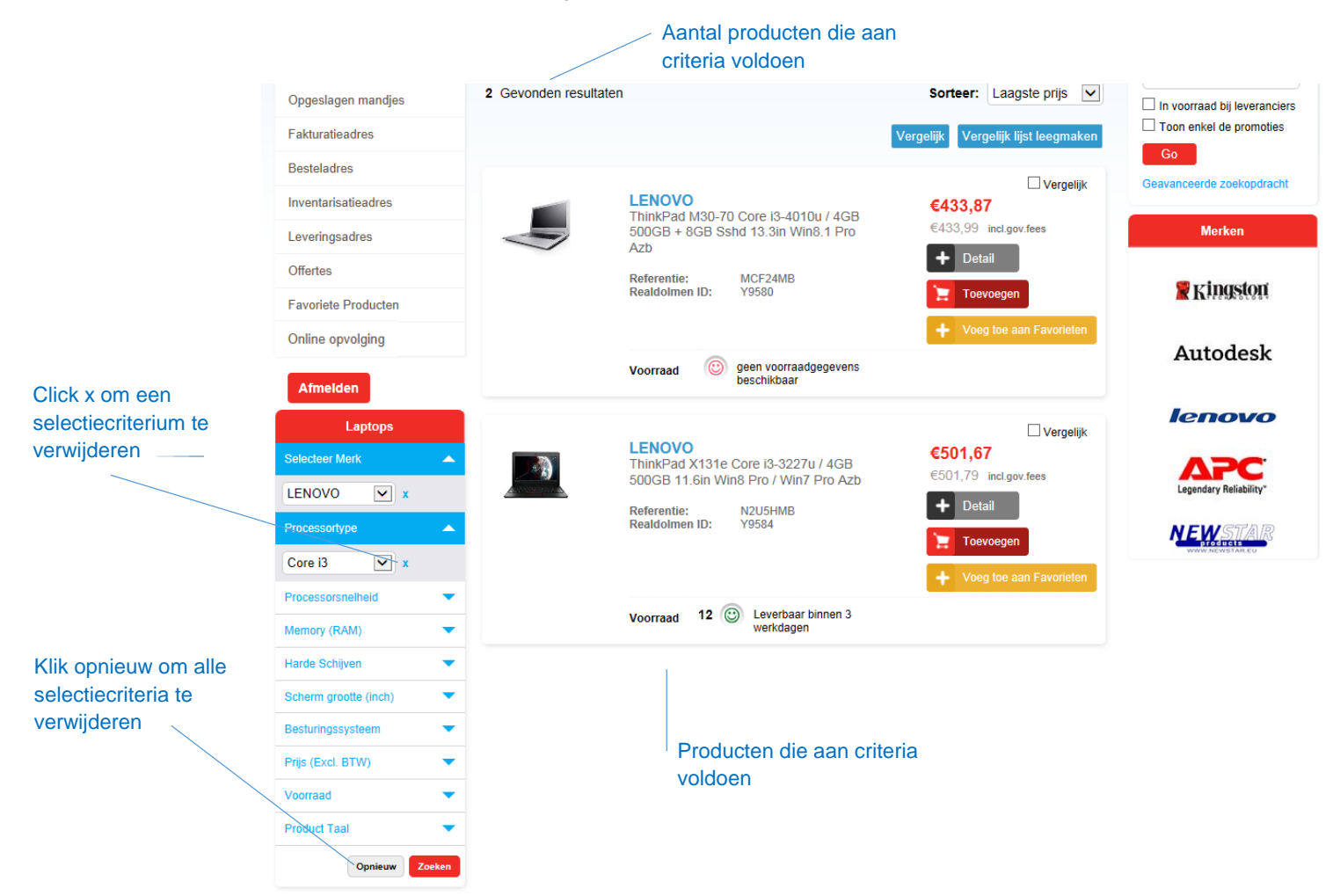

Soms is het mogelijk om zelf een selectiecriterium te specificeren bvb prijs. Om deze selectie door te voeren klikt U op "Zoeken"

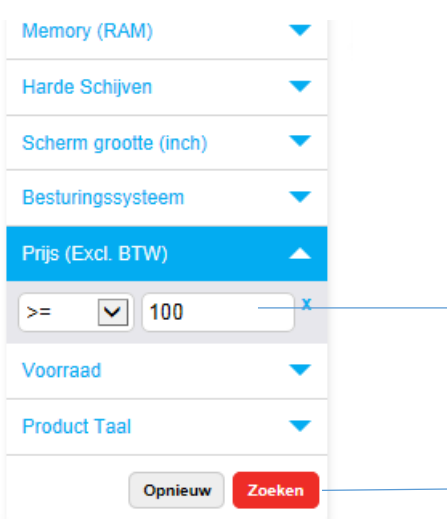

**012** 

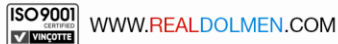

### <span id="page-12-0"></span>**Zoeken per categorie**

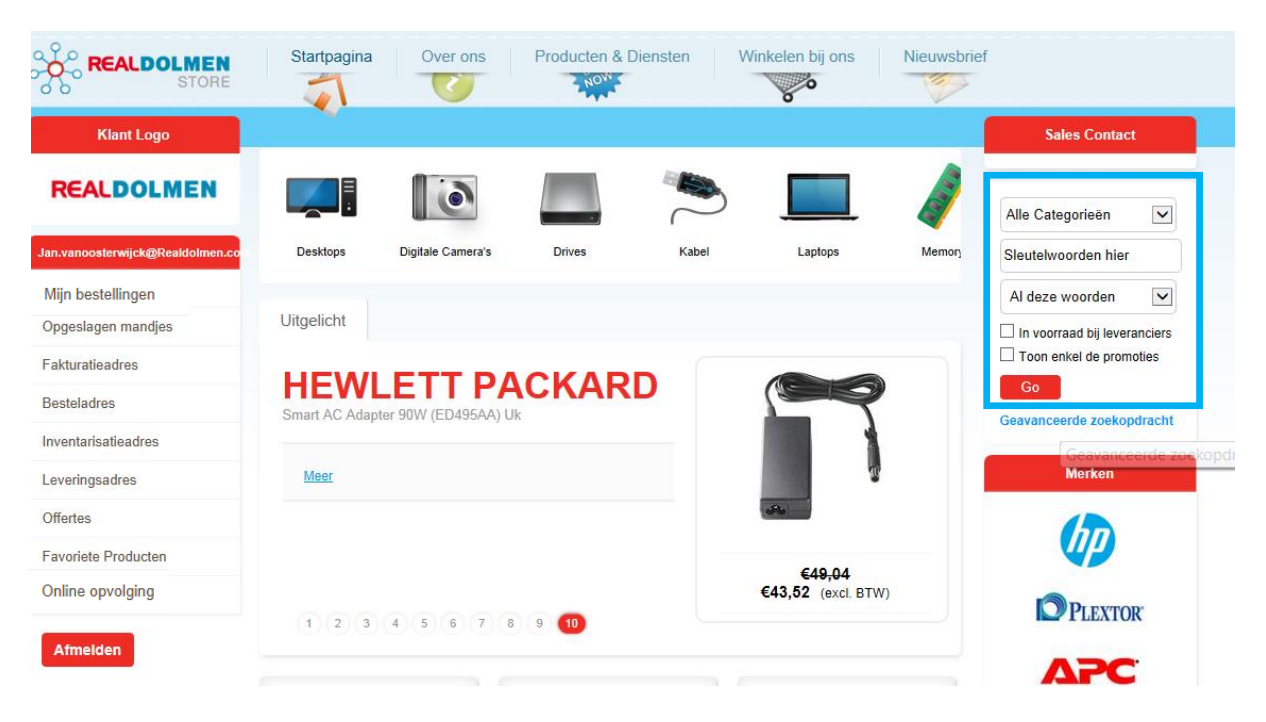

Hiermee kan U op vrij in te geven tekst zoeken over alle producten heen. Alle producten die in hun omschrijving de vrije tekst bevatten worden getoond. Deze zoekfunctie is steeds beschikbaar voor de gebruiker.

Werkwijze :

- selecteer eventueel een categorie uit de lijst
- geef 1 of meer zoekwoorden op in het vak "Sleutelwoorden hier". Let op : minimum 2 characters moeten opgegeven worden om de zoekopdracht te laten doorgaan.
- kies voor
	- o "Al deze woorden" (standaard optie) : EN relatie
	- o "Exacte bewoording of zin" : geen relatie
	- o "Een van deze woorden" :OF relatie

Bijvoorbeeld bij ingeven intel7 4Gb wordt volgende zoekstring gebruikt : (%=eender welk karakter)

al deze woorden : %intel7% EN %4Gb%

exacte bewoording of zin : %intel7 4Gb%

een van deze woorden : %intel7% OF %4Gb%

- vink eventueel aan
	- o In voorraad bij leveranciers : enkel producten met voorraad worden getoond
	- o Toon enkel de promoties : enkel producten in promotie worden getoond
- klik Go

#### <span id="page-12-1"></span>**Geavanceerd zoeken**

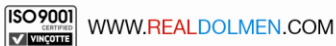

#### Klik op geavanceerd zoeken rechts :

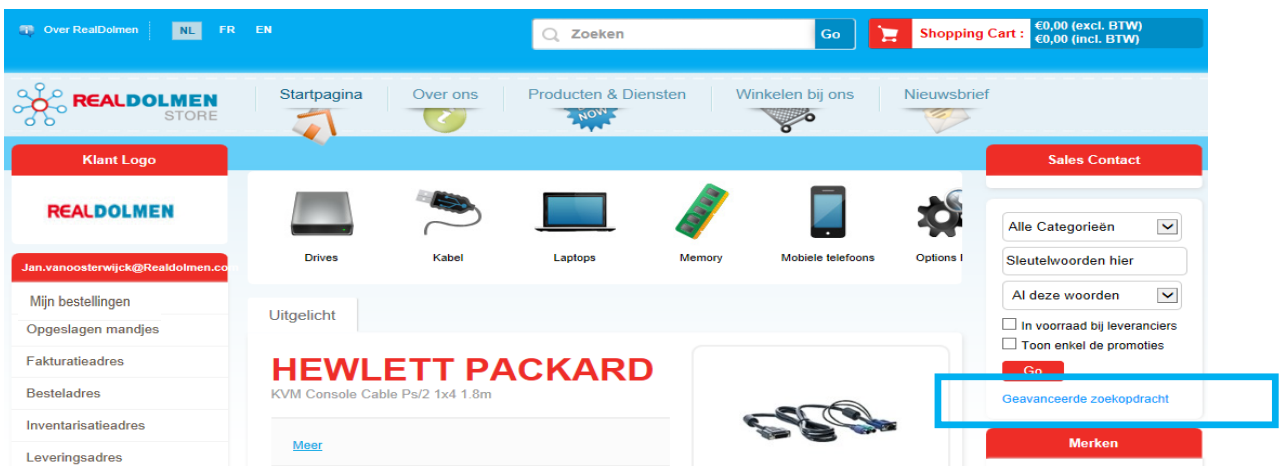

Dit is een alternatieve zoekmethode waarmee men op over alle producten kan zoeken. Vul minstens 1 van volgende criteria in en klik zoeken : product/referentie/merk/product categorie. Met reset kan U alle criteria leegmaken.

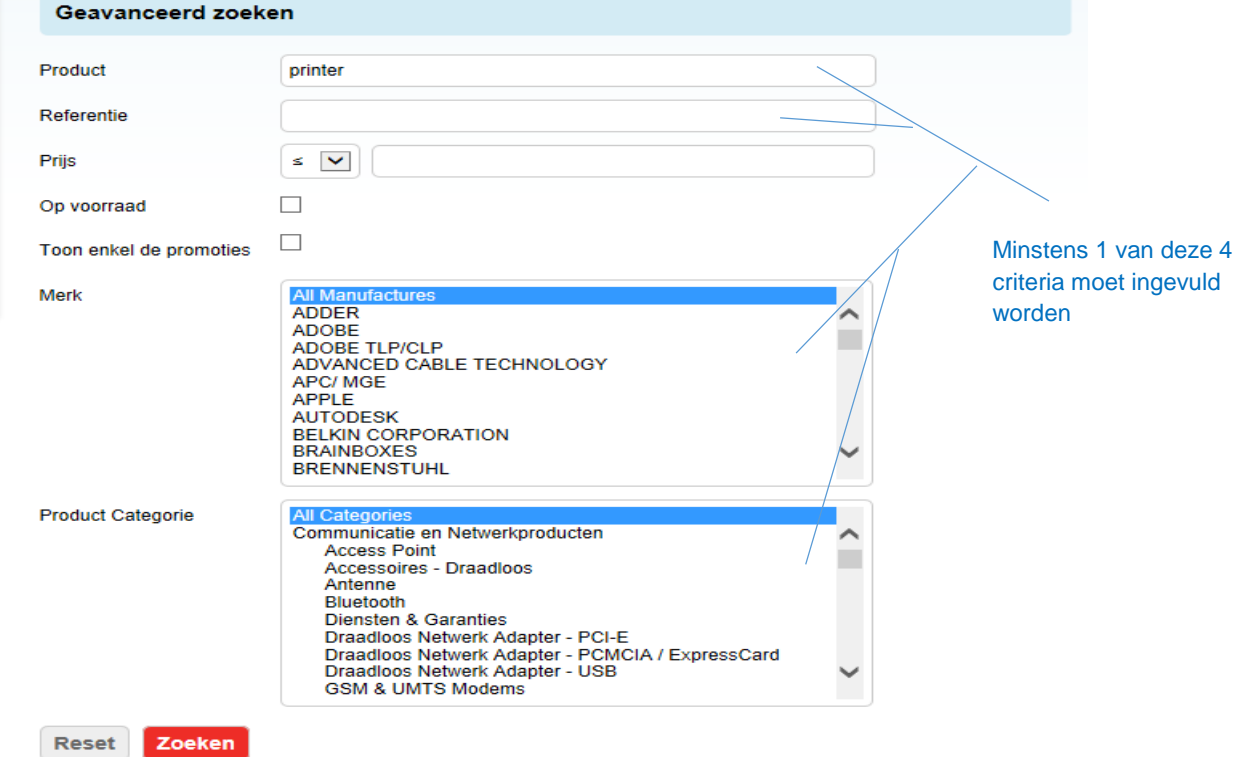

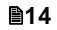

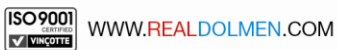

- product : hier kan U vrije tekst ingeven. Vult U bvb printer in dan zullen zowel producten met bvb printer als printerkabel getoond worden
- referentie : dit is de referentie op de productfiche
- prijs : hier kan U een prijs ingeven en kiezen voor groter dan/kleiner dan de ingegeven prijs
- in voorraad bij leveranciers : enkel producten met voorraad worden getoond
- toon enkel de promoties : enkel producten in promotie worden getoond
- merk : hier kan U voor alle merken of voor 1 merk kiezen
- product categorie : hier kan U voor alle categorieën of voor 1 specifieke categorie kiezen. Indien merk is gespecifieerd dan zullen in het selectievak enkel die product categorieën getoond worden waarvoor producten van dat merk beschikbaar zijn

### <span id="page-14-0"></span>**Algemeen zoeken**

Hiermee kan U over heel RDSTORE zoeken. Geef een tekst in en klik 'Go' .

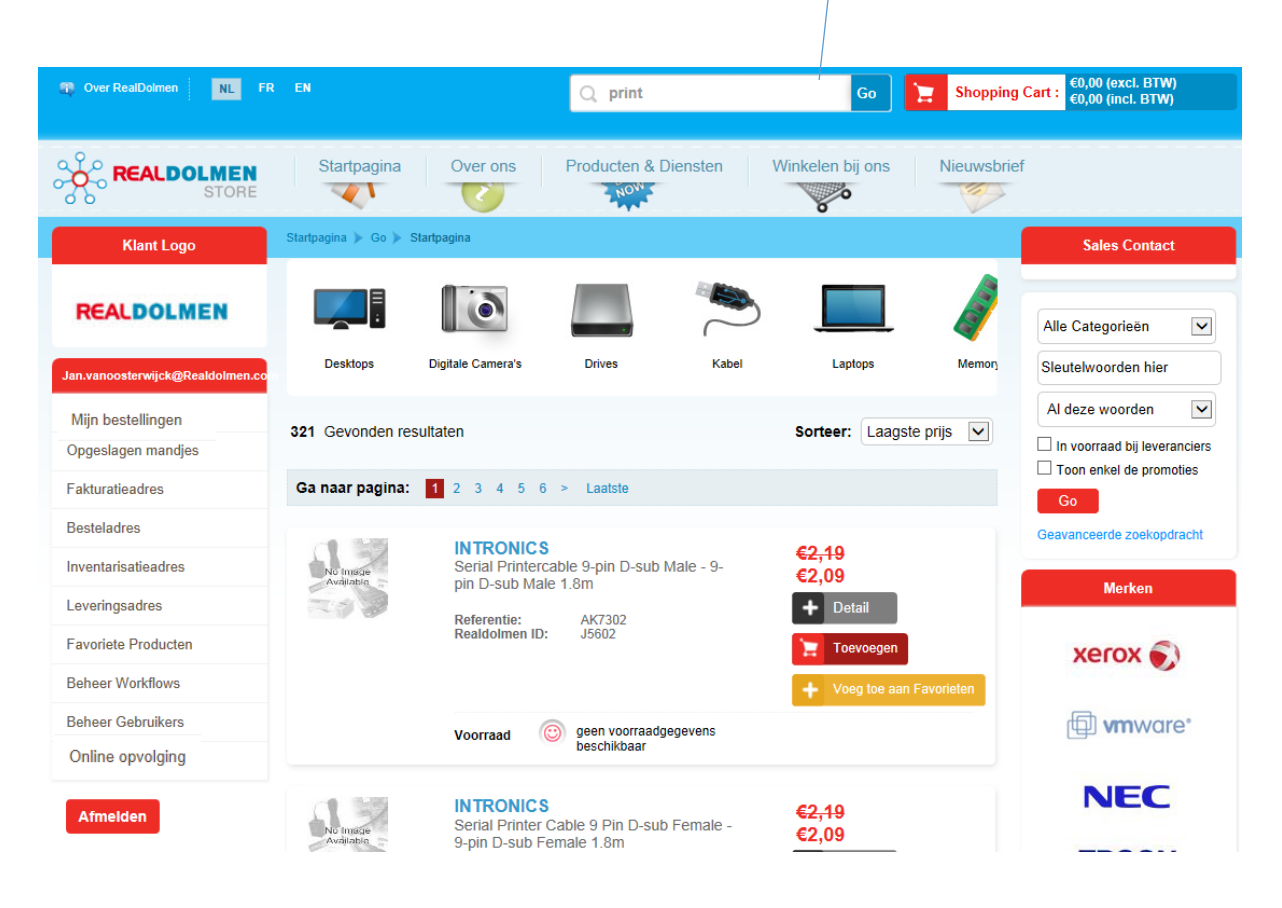

### <span id="page-15-0"></span>**6 Menu**

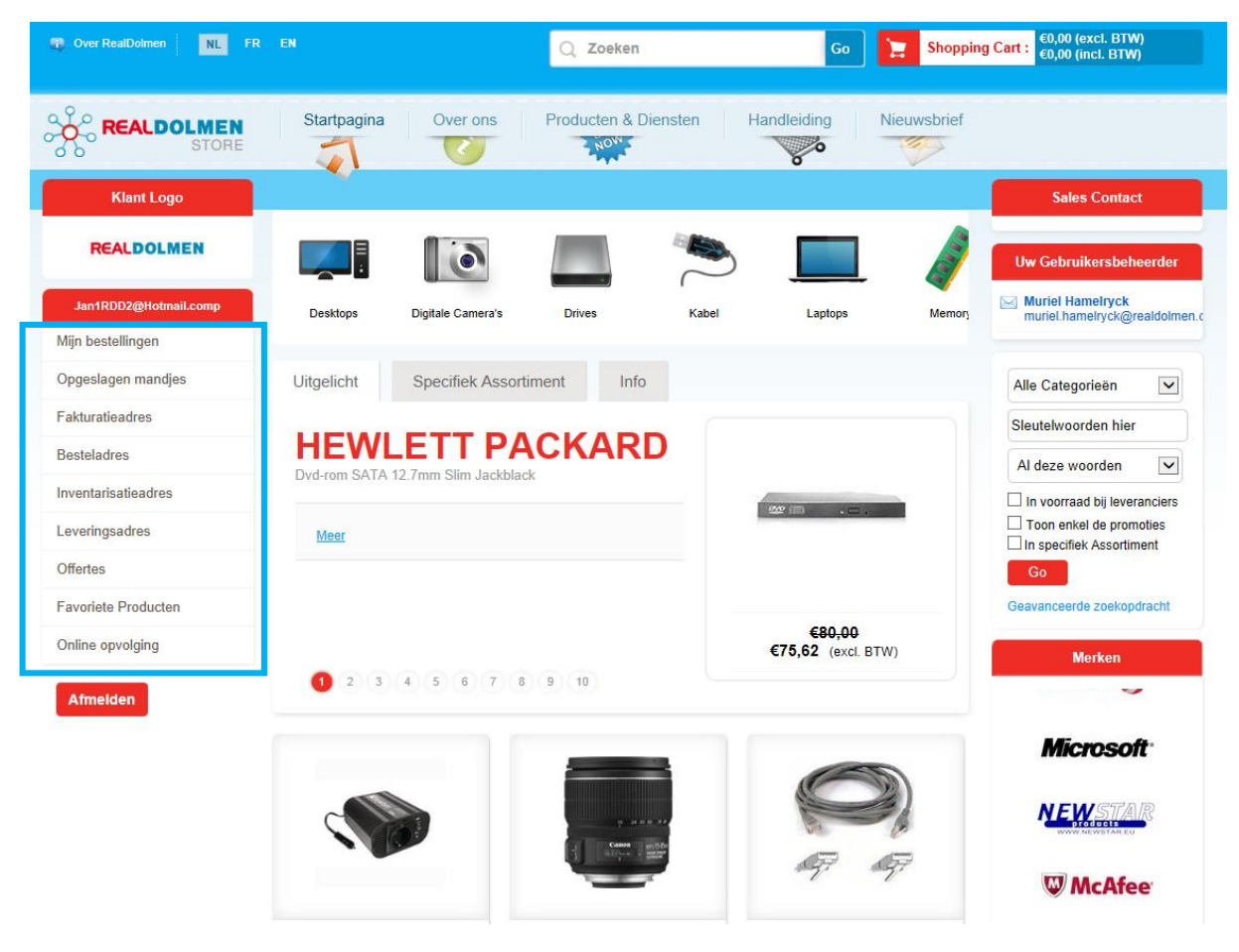

Hier volgt een meer gedetailleerde beschrijving van de verschillende menupunten.

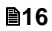

### <span id="page-16-0"></span>**Mijn bestellingen**

Hier krijgt U een overzicht van alle bestellingen die door U via RDStore zijn geplaatst. Indien U gebruikersbeheerder bent ziet U alle bestellingen van de gebruikers die tot Uw account behoren.

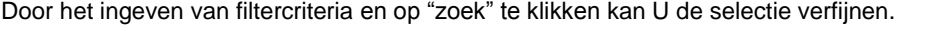

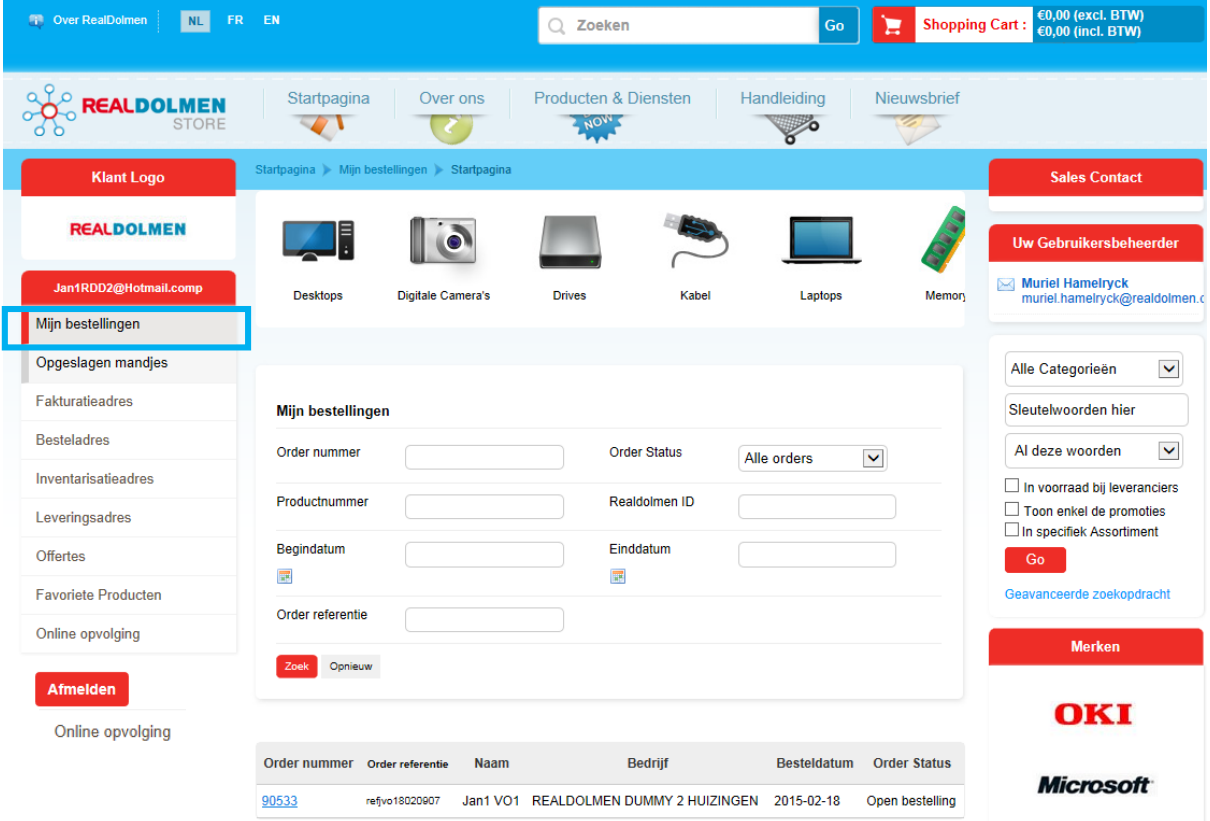

- Ordernummer : het ordernummer dat door het systeem is gegenereerd 3
	- Order status : de status van het order. Standaard wordt met volgende statusses gewerkt
		- o Open bestelling : order is geplaatst door gebruiker en is in verwerking bij RealDolmen
			- Goedkeuring nodig <sup>4</sup> : order is geplaatst door gebruiker maar moet goedgekeurd worden door goedkeurder.
			- o Goedgekeurd door admin<sup>4</sup>: order is goedgekeurd door goedkeurder
			- o Afgekeurd door admin <sup>4</sup> : order is afgekeurd door goedkeurder

<sup>4</sup> Enkel van toepassing als U met het systeem van goedkeuring (workflow) werkt (zie *[Gebruikersprofiel](#page-34-0) [administrator](#page-34-0)*)

### **REALDOLMEN**

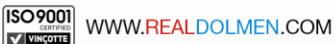

-

<sup>3</sup> Wanneer een order geplaatst is en in verwerking bij Realdolmen, is het ordernummer definitief (bvb 90028).Wanneer er met traject van goedkeurders wordt gewerkt (workflow) heeft het ordernummer een ander formaat bvb 8067082189741438565. Na goedkeuring krijgt het wel het definitieve formaat(zie *[Gebruikersprofiel](#page-34-0) [administrator](#page-34-0)*)

- o Herbekijken transportkosten nodig : voor buitenlandse transporten moet er eerst een goedkeuring zijn door de administrator van RealDolmen. In afwachting daarvan krijgt het order deze status
- o Transportkosten aangepast : order krijgt deze status na goedkeuring en aanpassing transportkosten door administrator van RealDolmen
- o Afgekeurd door gebruiker : order krijgt deze status wanneer het order status 'Transportkosten aangepast' heeft en de gebruiker het alsnog afkeurt
- Productnummer : dit is de referentie op de productfiche
- RealDolmen ID : het intern productnummer bij RealDolmen

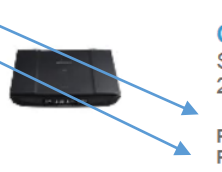

**CANON** 

Scanner Flatbed Canoscan Lide 110 2400x4800dpi USB 2.0

Referentie: **Realdolmen ID:** 

4507B010 V8278

- Begin-en einddatum : interval waartussen order datum valt (orderdatum =datum waarop order geplaatst is)
- Orderreferentie : referentie die door de gebruiker wordt ingegeven bij plaatsen van het order

Als U klikt op het ordernummer kan U alle details van het order bekijken

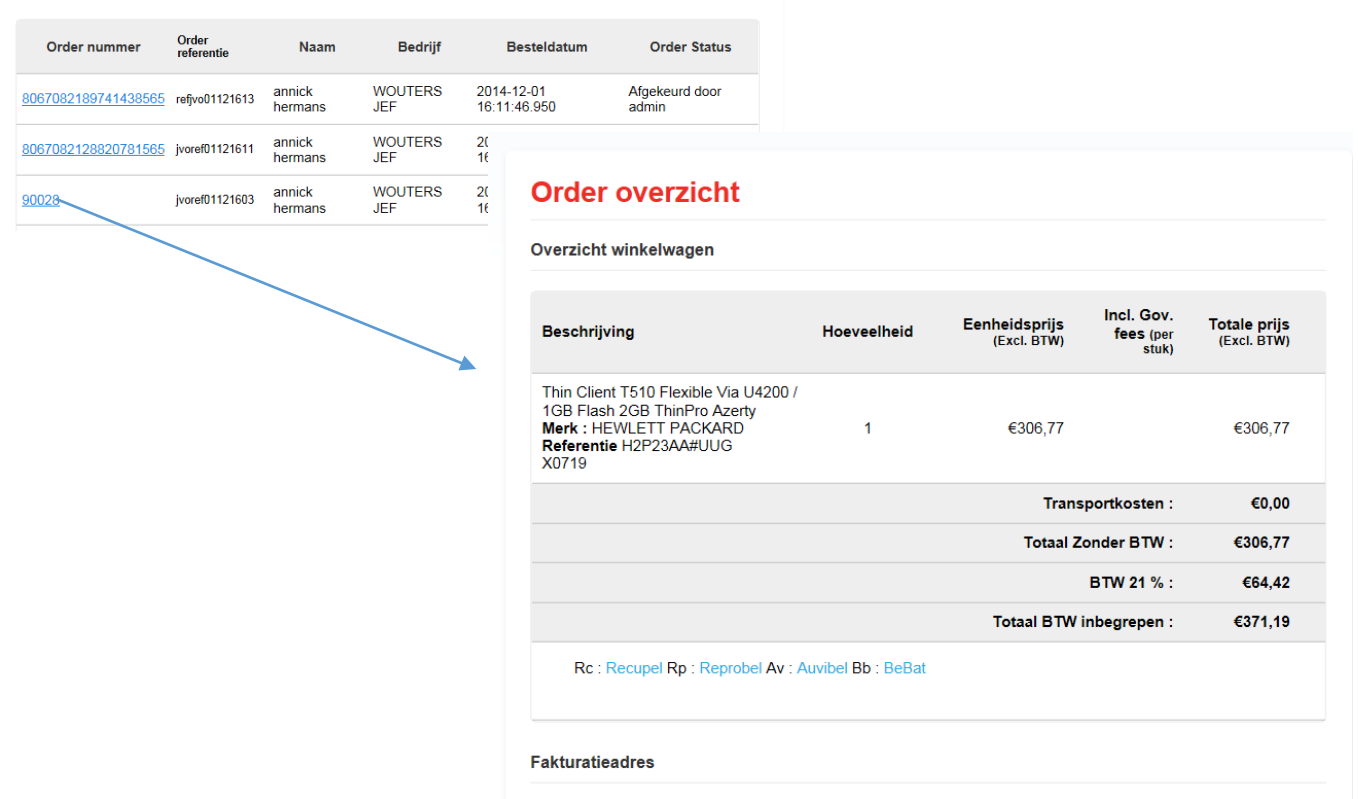

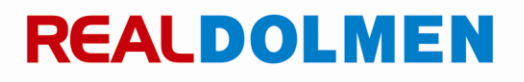

### <span id="page-18-0"></span>**Opgeslagen mandjes**

Hier vindt U een overzicht van uw opgeslagen mandjes zodat U een bestelling kan voorbereiden in verschillende sessies. Er zijn 2 types van mandjes : autosaved en manueel opgeslagen . Vanaf dat een product wordt toegevoegd aan het mandje zal het systeem automatisch het mandje bewaren tijdens de sessie. U kan ook zelf het mandje bewaren onder een zelf gekozen naam. (zie *[Plaatsen van een](#page-26-0) bestelling*) .

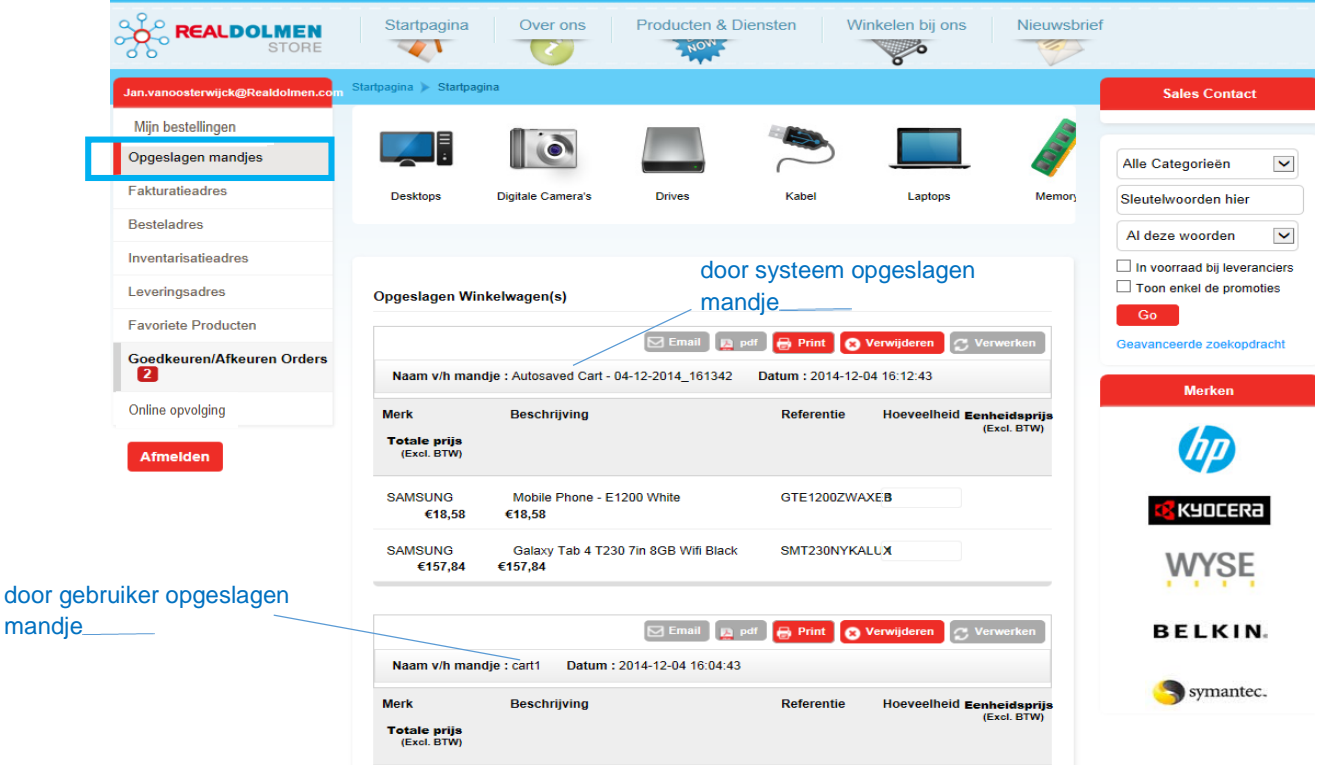

Volgende acties zijn mogelijk op een mandje:

- email : verstuur het mandje naar een e-mail adres
- pdf : open of bewaar het mandje als pdf bestand
- print : druk het mandje af
- verwijderen : verwijder het mandje
- verwerken : hiermee opent U het mandje waardoor U het bestelproces kan verder zetten (zie *[Plaatsen](#page-26-0)  van een [bestelling\)](#page-26-0)*

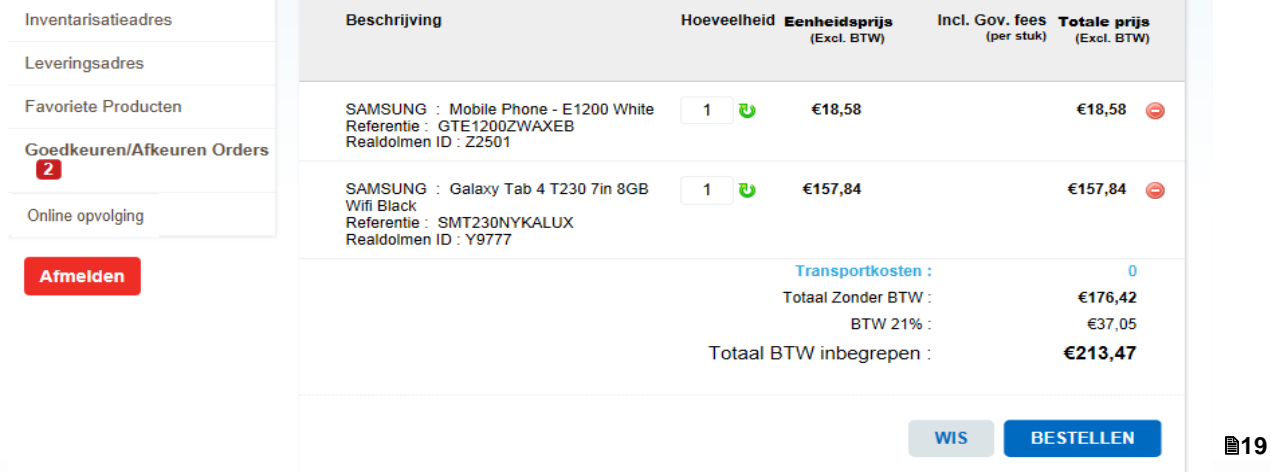

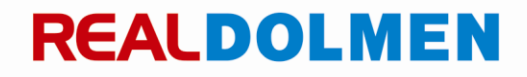

### <span id="page-19-0"></span>**Fakturatie,bestel,inventarisatie en leveradres**

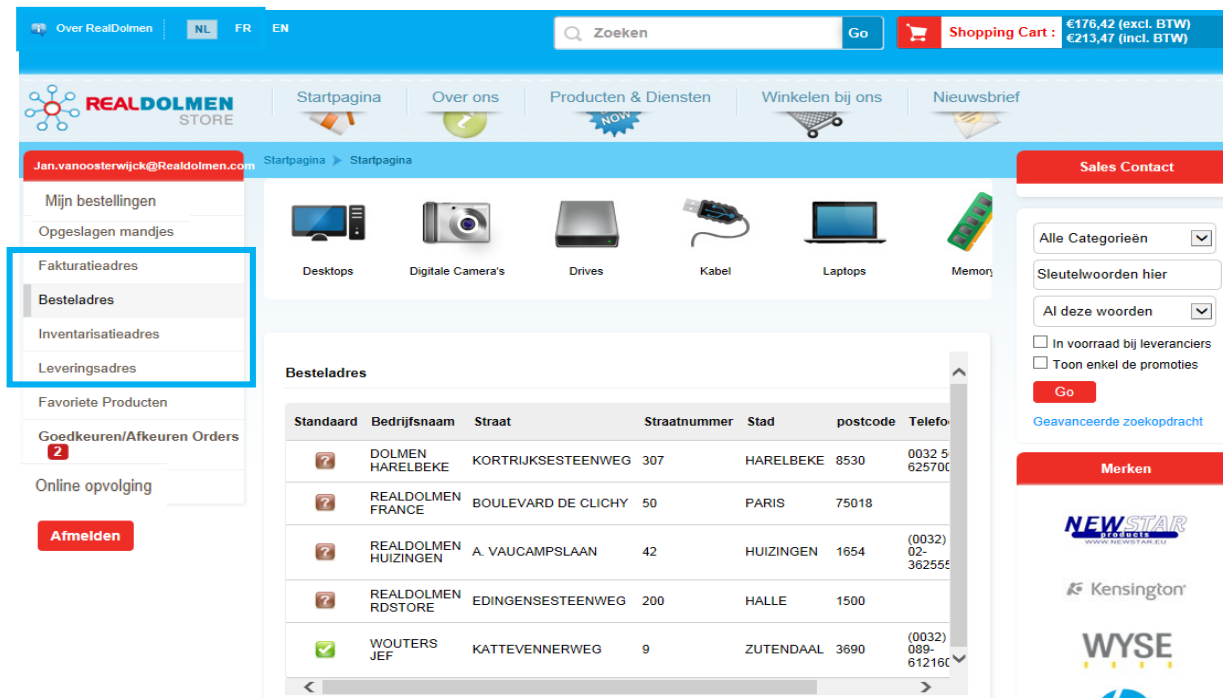

Onderstaande informatie geldt voor elk van de 4 types adressen.

Hier ziet U een overzicht van de adressen die voor U beschikbaar zijn. Uw administrator zal dit per gebruiker instellen aan de hand van 4 security levels (zie *[Gebruikersprofiel](#page-34-0) administrator*)

- Alle adressen van de klant
- Alle adressen van de maatschappelijke zetel en filialen
- Alle adressen gelinkt aan de gebruiker
- Geen adres: gebruiker kan enkel consulteren, maar kan geen bestelling plaatsen

In de kolom standaard kan U aangeven welk adres voor U als gebruiker het standaard adres moet zijn . Klik op het vraagteken voor het adres , het adres is nu aangevinkt.Dit adres zal tijdens het bestelproces standaard aangevinkt zijn.

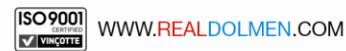

### <span id="page-20-0"></span>**Offertes**

Hier kan U al Uw offertes bekijken.

Indien U gebruikersbeheerder bent ziet U alle offertes van de gebruikers die tot Uw account behoren.

Indien U klikt op een offerte kan U de details bekijken

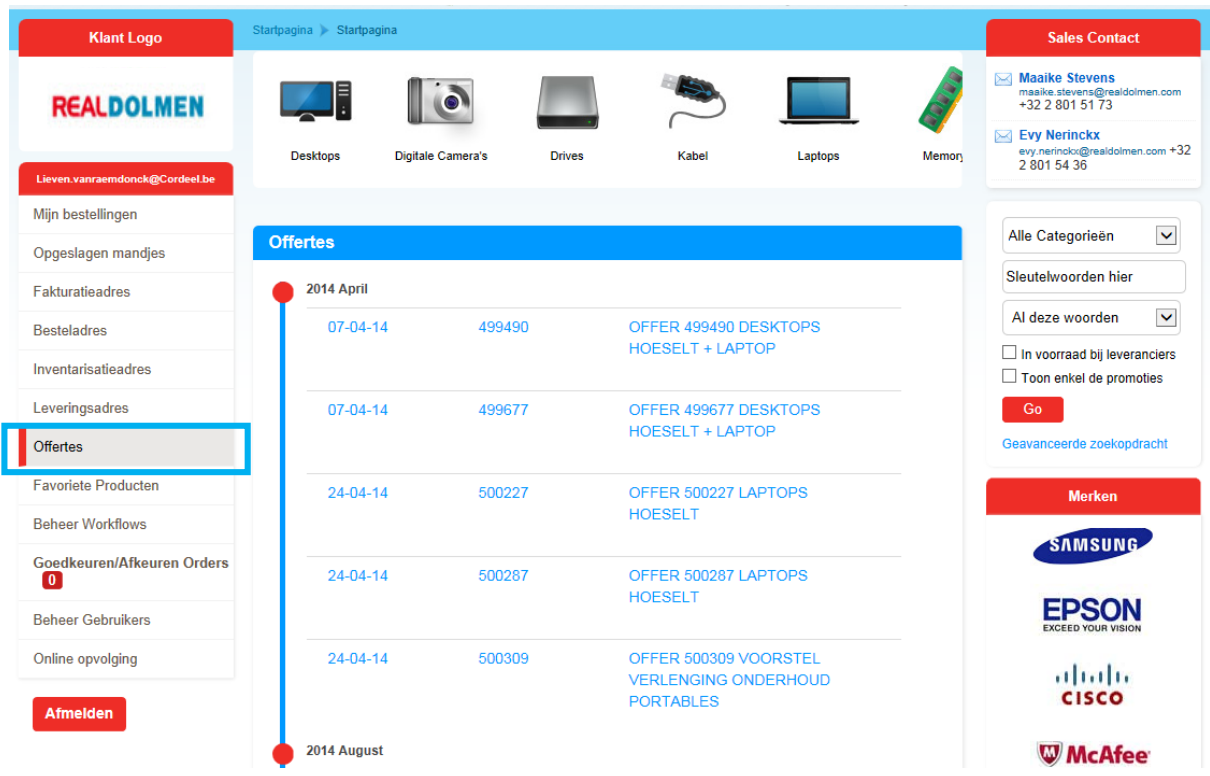

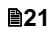

### <span id="page-21-0"></span>**Favoriete producten**

Hier ziet U een overzicht van producten die U zelf als favoriet heeft aangegeven bij het zoeken naar producten.

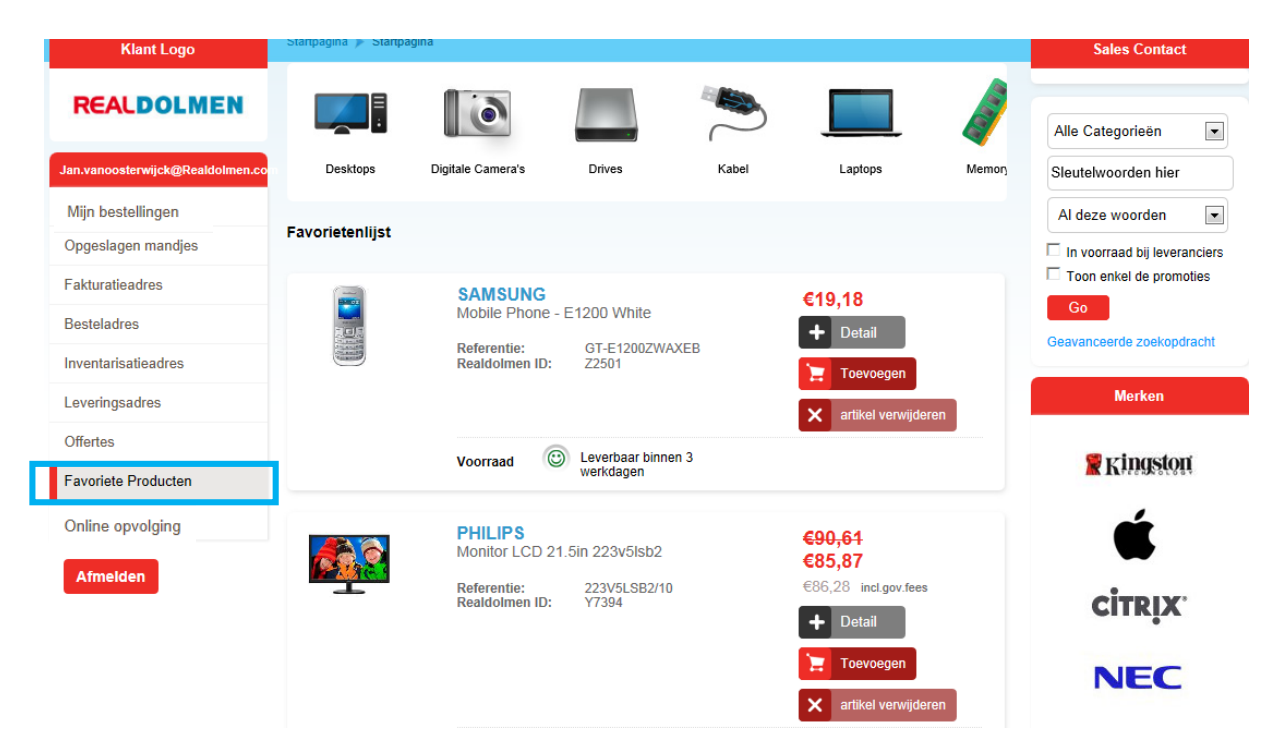

Met de knop 'artikel verwijderen' kan U het artikel als favoriet verwijderen. De knop 'Detail' brengt U naar de productfiche van het artikel. Met de knop toevoegen voegt U het product toe aan het mandje.

Gebruik de knop 'Voeg toe aan favorieten' tijdens het zoeken naar producten om het product toe te voegen aan de lijst van favorieten :

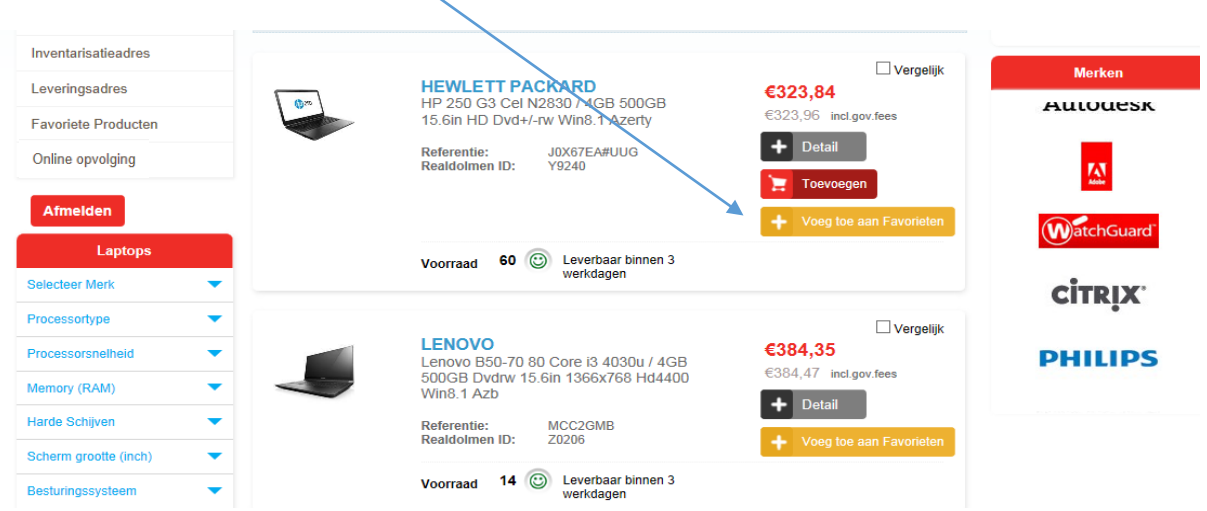

**22**

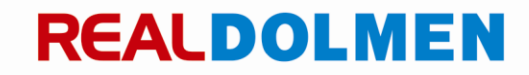

### <span id="page-22-0"></span>**6.5 Online opvolging**

Hier ziet U een overzicht van bestellingen die niet via RDSTORE zijn geplaats maar wel in de systemen van RealDolmen gekend zijn bvb vroegere bestellingen uit DClick. Door te klikken op overzicht ziet U de details van het order. Hier ziet U ook de geschatte leverdatum van de bestelling.

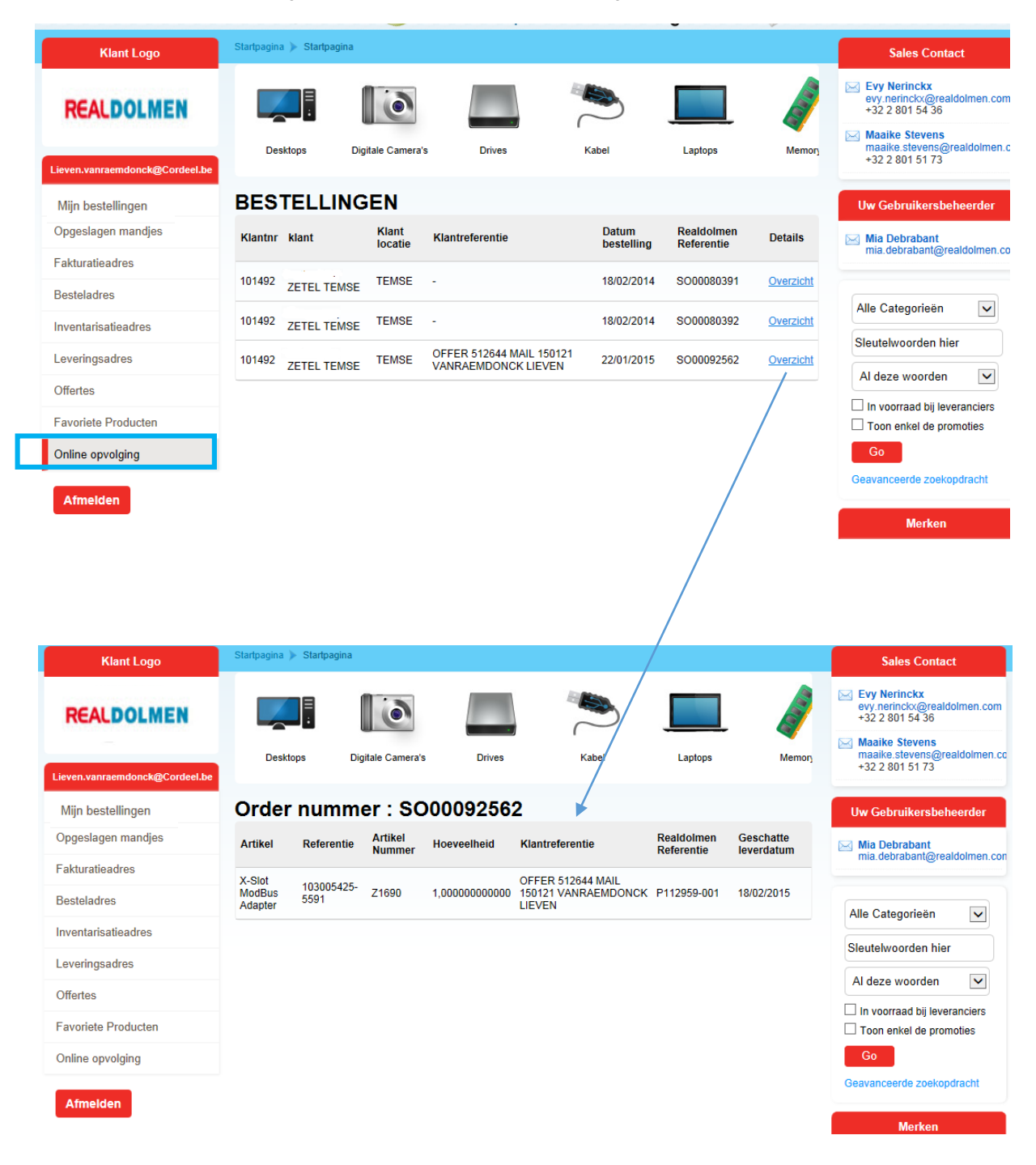

**23**

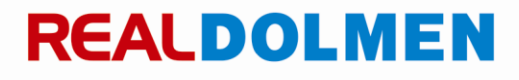

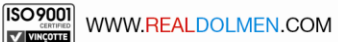

### <span id="page-23-0"></span>**7 Consultatie van productinformatie**

De producten zijn verdeeld in productgroepen volgens een vaste structuur

U kan per productgroep verder inzoomen naar onderliggende productgroepen. Hierin krijgt u een overzicht van alle producten die onder deze subcategorie vallen en die aan uw winkelwagen kunnen toegevoegd worden. Deze producten worden doorheen heel de site altijd op een gelijkaardige manier voorgesteld:

- Productomschrijving en vendor
- RealDolmen artikelnummer en partnummer van de constructeur
- Prijsinformatie
- Beschikbare voorraad

De productencataloog is zeer flexibel in opbouw en bevat een zeer ruim assortiment. U kan ook kiezen voor een specifiek assortiment, dit is een groep van producten die U veel wil bestellen zie *[Specifiek assortiment](#page-31-0)*.

De prijs die geafficheerd wordt, is de nettoprijs van de klant. Er wordt eveneens rekening gehouden met lopende promoties, klantgebonden afspraken en de bijhorende wettelijke taksen (bebat/ recupel/ reprobel/auvibel …). Naast de klantprijs wordt eveneens de standaard aankoopprijs weergegeven ter indicatie.

Doorheen de hele site heeft men op artikelniveau telkens een indicatie van de stocksituatie met de reële beschikbare aantallen, alsook een indicatie van de levertermijn :

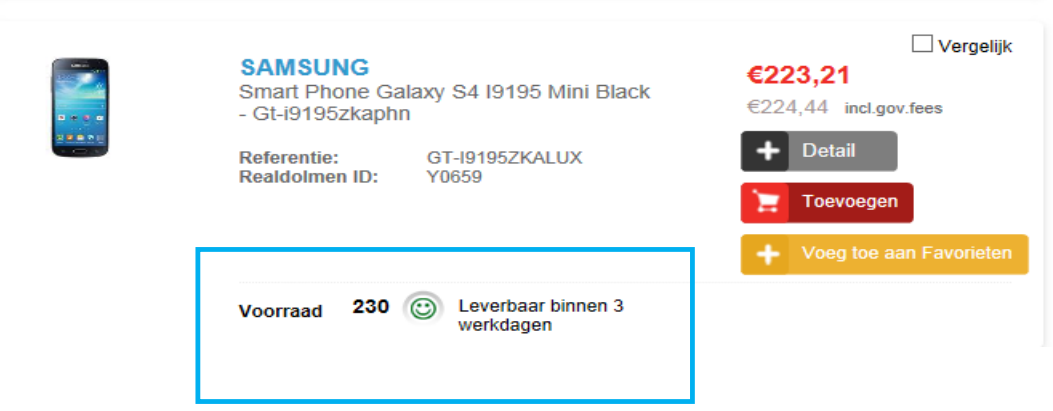

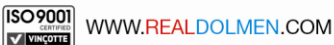

Met de knop detail kan u verder inzoomen om verdere specificaties van het product te consulteren:

- Foto
- Prijs
- Government fees
- Specificaties
- Voorraad
- Garantie

 $\ddot{\phantom{a}}$ 

Gerelateerde opties en accesoires

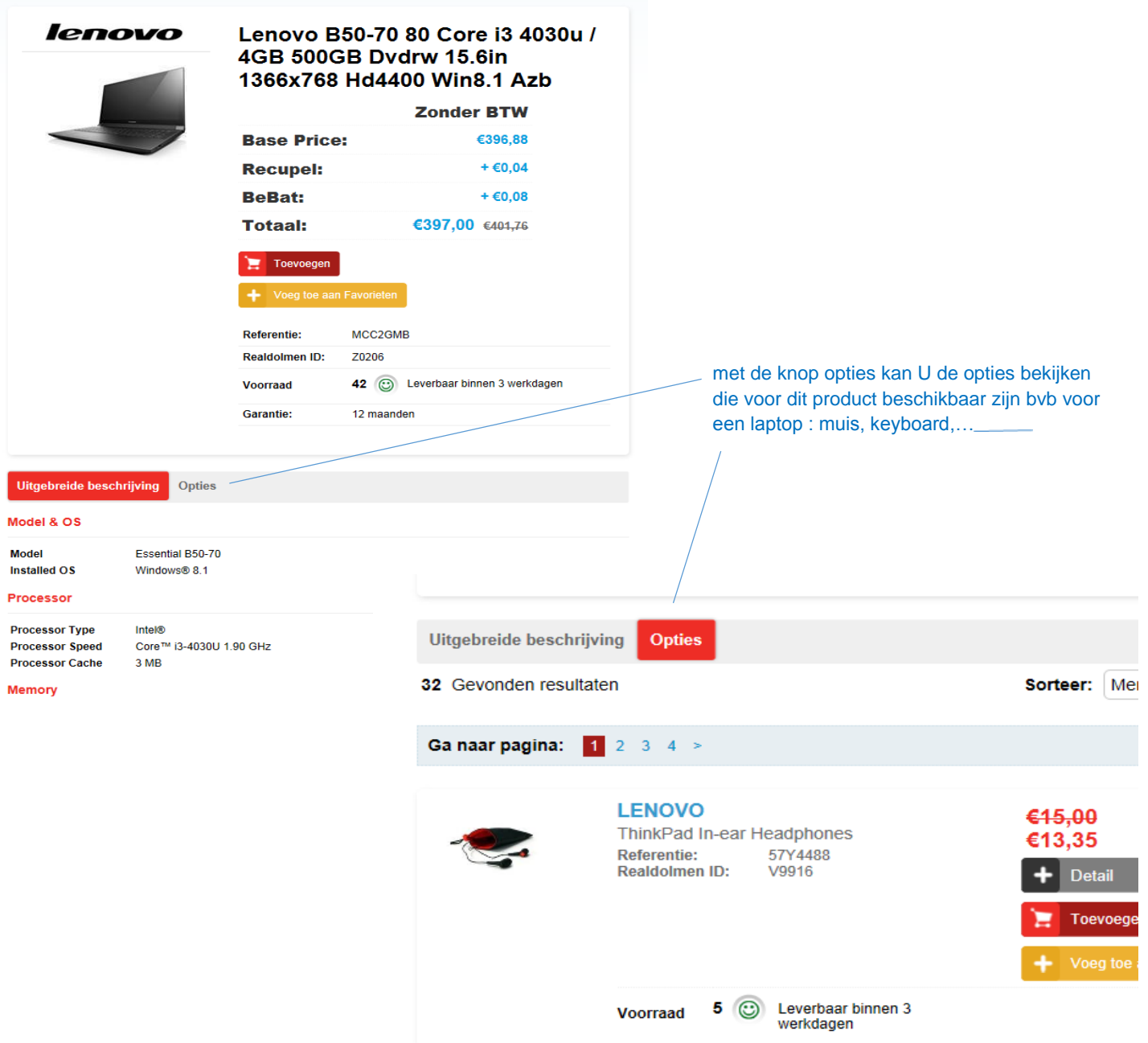

**25**

### <span id="page-25-0"></span>**Vergelijken van producten**

Bij elke lijst van producten kan U items selecteren om te vergelijken. Vink "Vergelijk" aan voor de producten die U wil vergelijken en klik "Vergelijk" . Een nieuwe pagina wordt geopend met een overzicht van de geselecteerde producten. Nadat U de producten vergeleken hebt kan U de pagina sluiten en eventueel een product toevoegen aan het winkelmandje. Klik "Vergelijk lijst leegmaken" om de lijst leeg te maken.U kan dan opnieuw andere producten selecteren om te vergelijken.

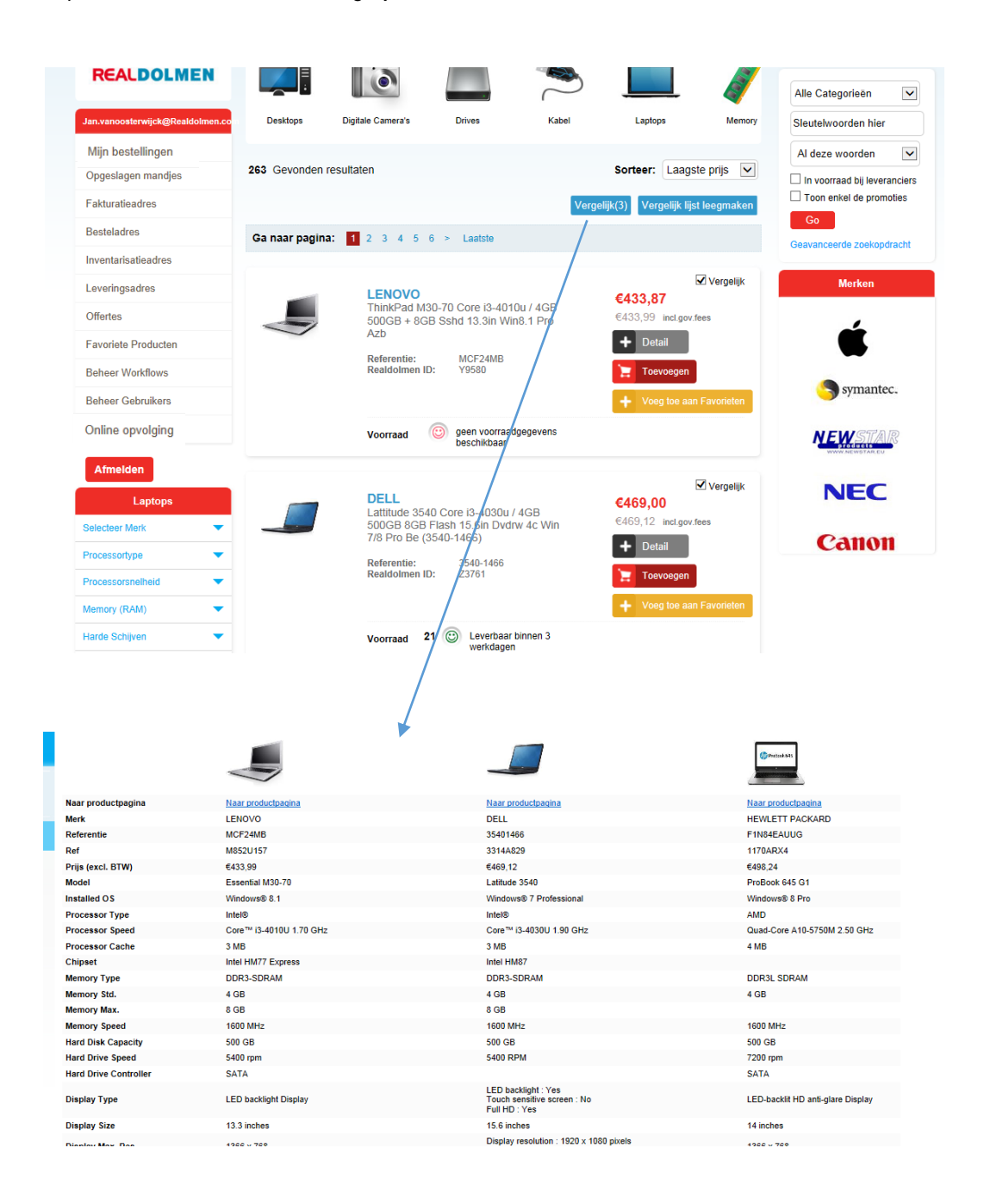

**26** 

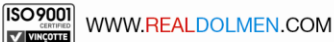

### <span id="page-26-0"></span>**8 Plaatsen van een bestelling**

Een lege winkelwagen is steeds beschikbaar bij aanloggen, U kan heel eenvoudig beginnen met producten toe te voegen. U kunt deze producten selecteren doorheen de hele site, dus zowel vanuit een zoekresultaat als vanuit de catalogus zelf.

Stappen bij plaatsen van een bestelling :

- 1. Zoeken naar producten en toevoegen aan winkelwagen
- 2. Aanpassen winkelwagen en bestellen
- 3. Ingeven order referentie en contactgegevens ,selecteren van adressen
- 4. Bestelling plaatsen
- 5. Verifiëren bevestigingsmail.

#### <span id="page-26-1"></span>**Zoeken naar producten en toevoegen aan winkelwagen**

Voor het zoeken naar producten zie *[Zoeken naar producten](#page-9-0)* .Voeg het gewenste product aan de winkelwagen door bij het gewenste product op 'Toevoegen' te klikken. De inhoud van de winkelwagen wordt aangepast telkens U een product toevoegt. De totale prijs van Uw bestelling met en zonder BTW is steeds zichtbaar

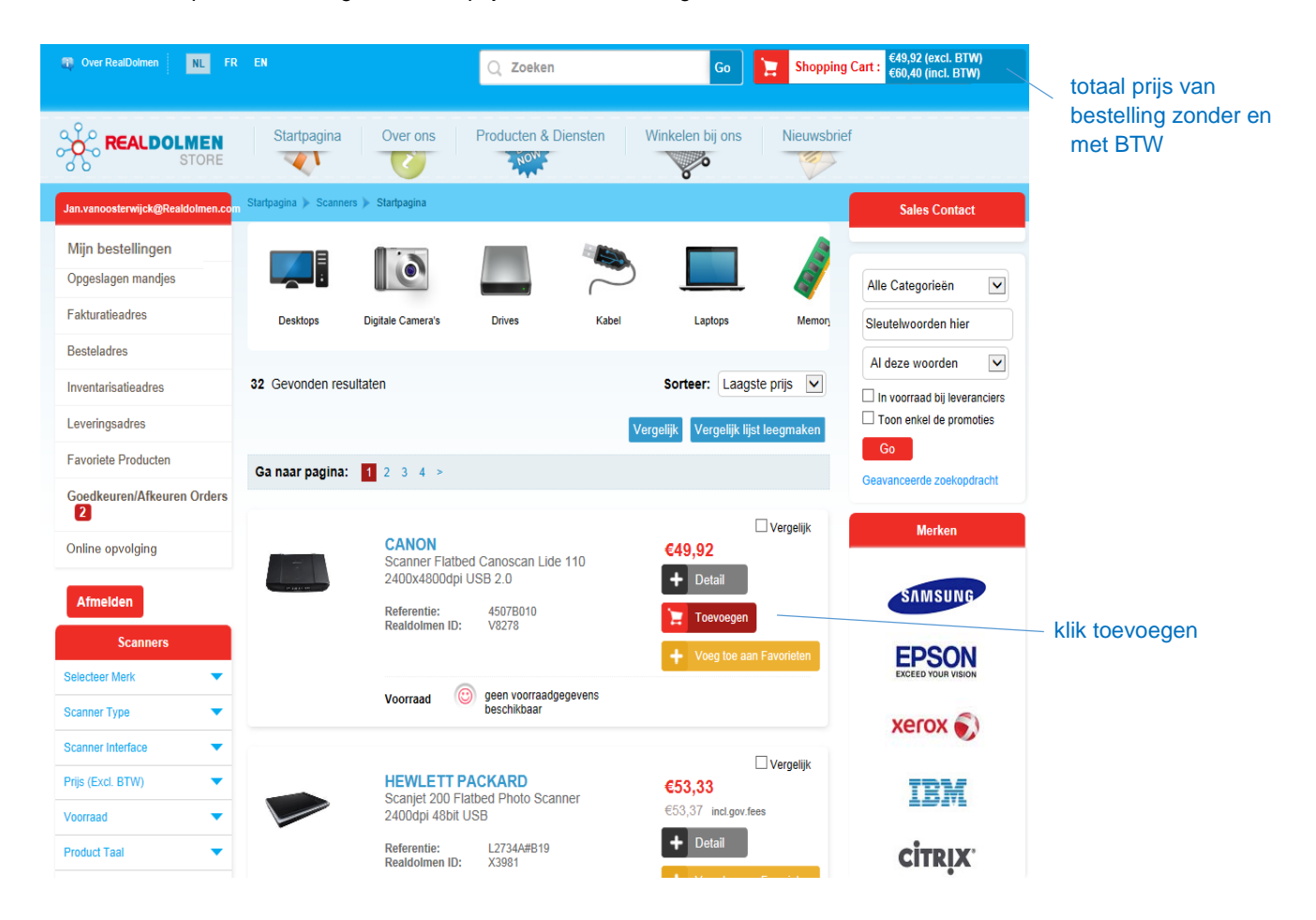

**27** 

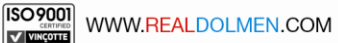

Ook in de detail pagina van het product kan U het product toevoegen op dezelfde manier.

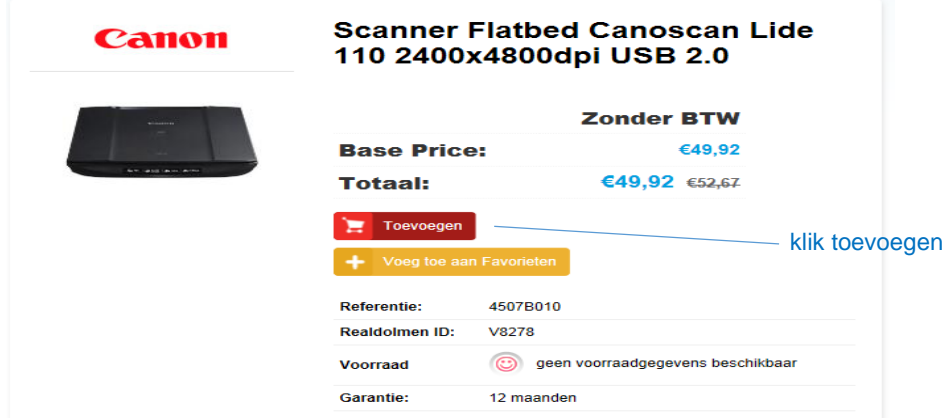

#### <span id="page-27-0"></span>**Aanpassen winkelwagen en bestellen**

Ga naar de winkelwagen door bovenaan rechts op "Shopping cart" te klikken.De winkelwagen omvat de gewenste producten met aantallen, prijzen, eventuele transportkosten en wettelijke taksen.. Pas eventueel de aantallen aan , verwijder eventueel een product en klik op bestellen. Zolang U niet op bestellen heeft geklikt kan U terug gaan en nieuwe producten zoeken en toevoegen.

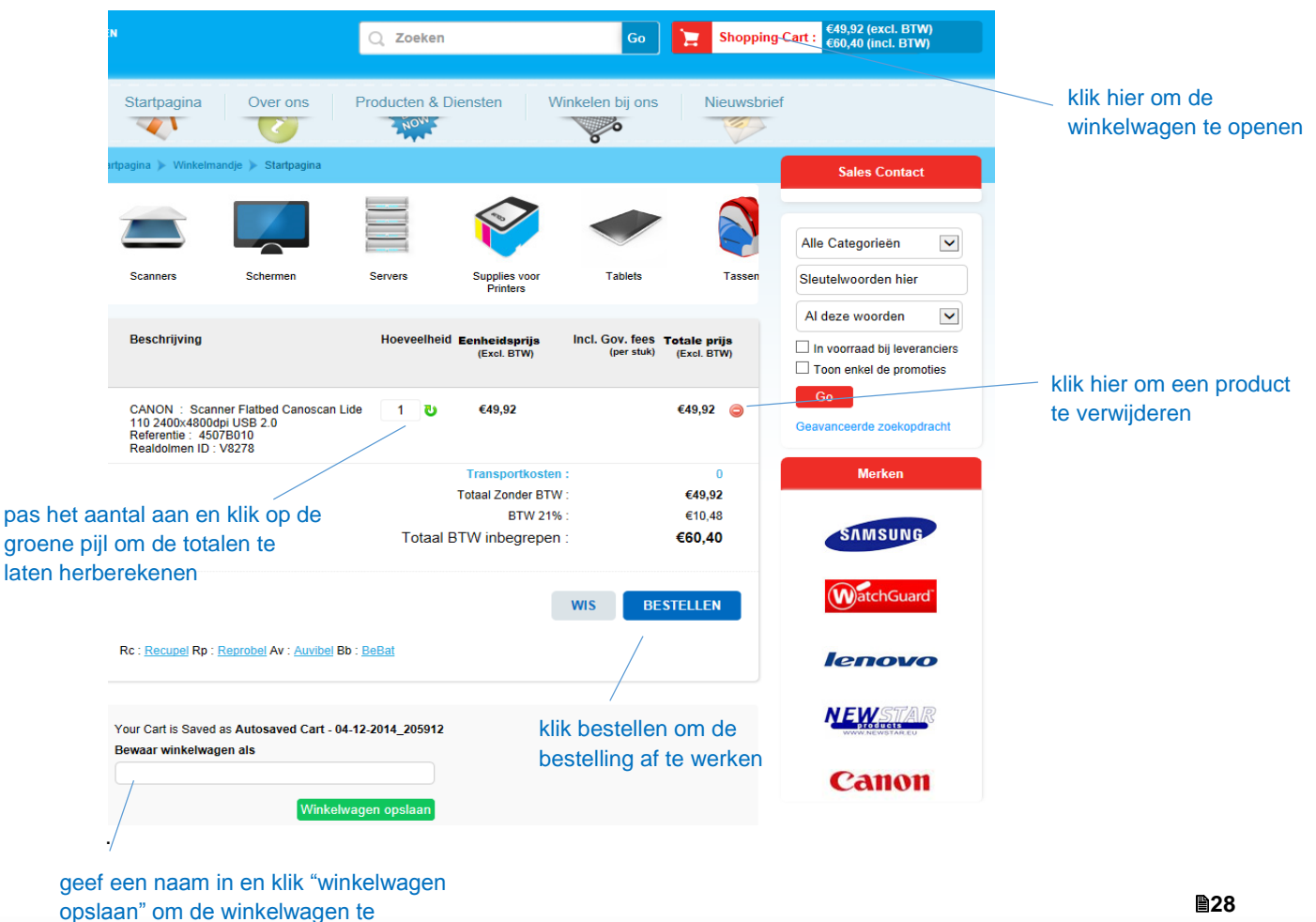

bewaren indien gewenst

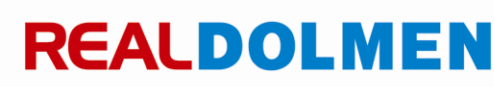

౹⊽¤

### <span id="page-28-0"></span>**Ingeven order referentie en contactgegevens, selecteren van adressen**

Zodra alle nodige gegevens in de winkelwagen zijn ingevuld kan deze besteld worden . U hoeft enkel een referentie en contactpersoon in te vullen en adressen te selecteren. De klantgebonden adressen zijn in de applicatie reeds opgenomen en kunnen enerzijds door de administrator van de klant per gebruiker beperkt worden, anderzijds kan de gebruiker uit deze lijst standaard adressen specifieren zodat deze bij elke bestelling reeds voorgeselecteerd zijn (*zi[e Fakturatie,bestel,inventarisatie](#page-19-0) en leveradres)*

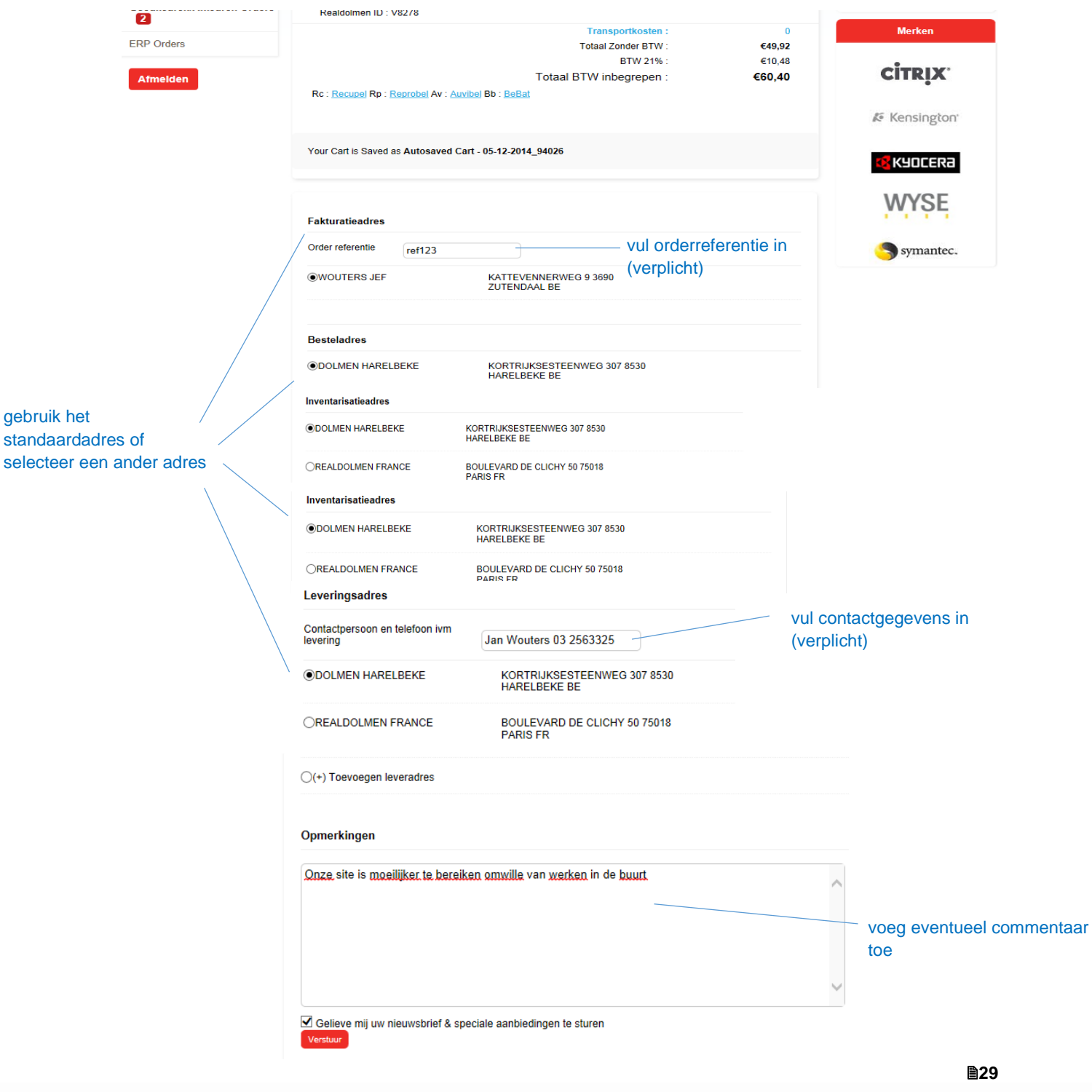

U heeft ook de mogelijkheid om tijdens het maken van de bestelling een nieuw leveradres aan te maken :

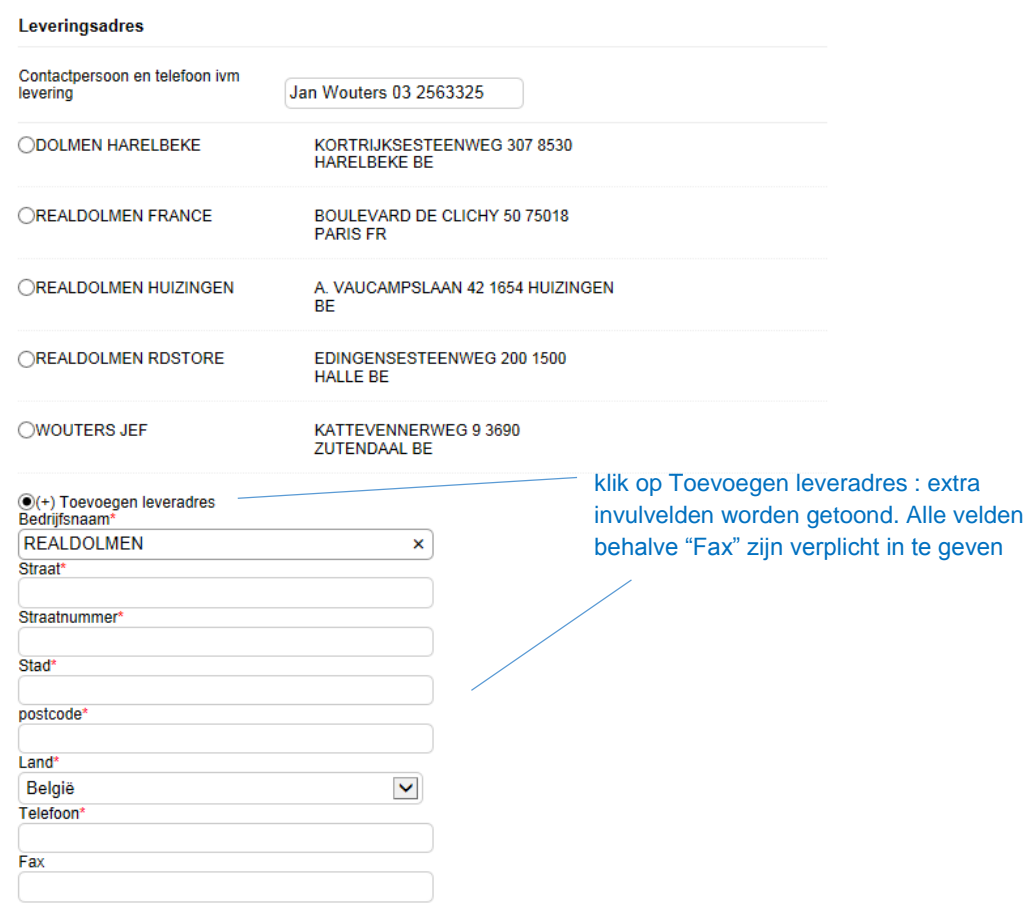

### <span id="page-29-0"></span>**Bestelling plaatsen**

Geef aan of U de nieuwsbrief wil ontvangen (standaard ja) en klik "Verstuur" om de bestelling te plaatsen.

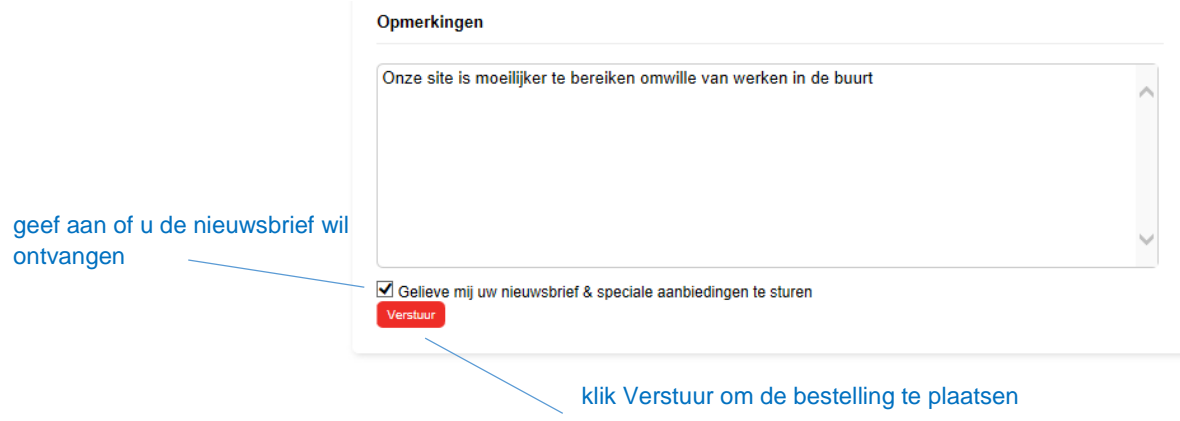

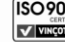

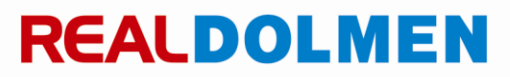

**30**

Een overzicht van het order wordt getoond :

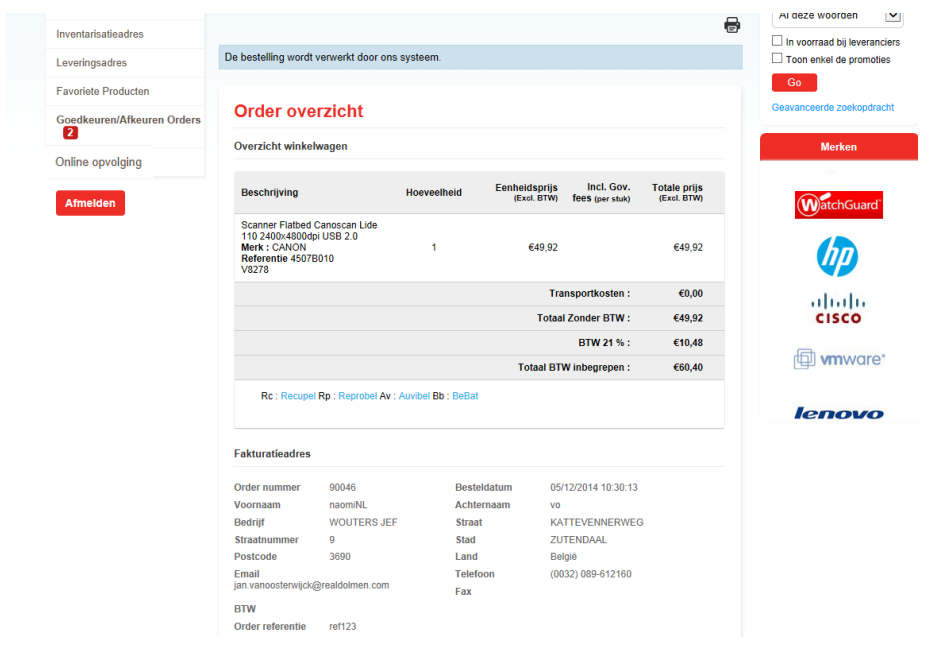

### <span id="page-30-0"></span>**Verifiëren bevestigingsmail**

Na het plaatsen van het order krijgt de gebruiker een mail met alle details van de bestelling.

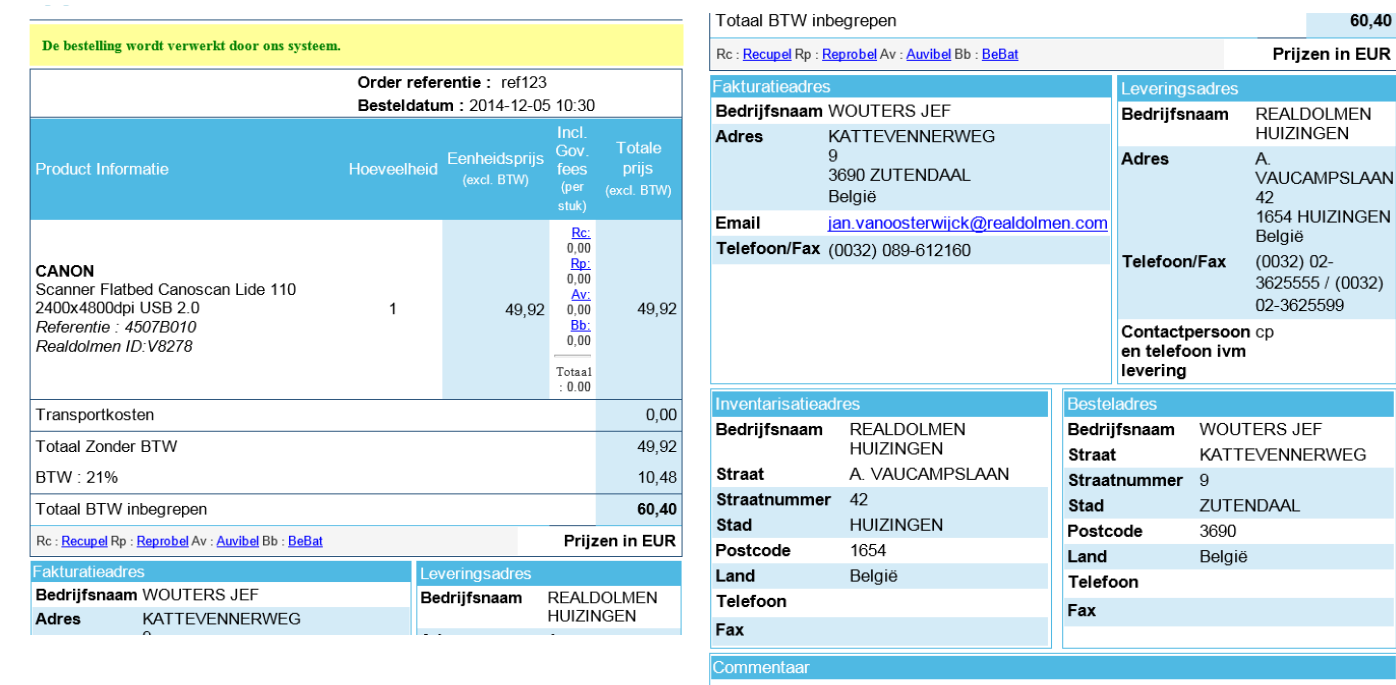

Order nummer: 90047

60,40

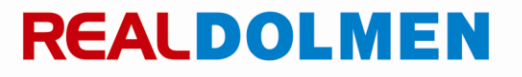

### <span id="page-31-0"></span>**9 Specifiek assortiment**

De productencataloog bevat een zeer ruim assortiment. U kan ook kiezen voor een specifiek assortiment, dit is een groep van producten die U veel wil bestellen bvb desktop x in combinatie met printer y. Dit specifiek assortiment wordt apart getoond op de startpagina zodat deze producten onmiddellijk kunnen besteld worden. Dit assortiment wordt in samenspraak met de klant door RealDolmen beheerd en bepaald.

Ga naar de startpagina, tab Specifiek assortiment. Klik 1 van de subgroepen. De producten voor die groep worden getoond

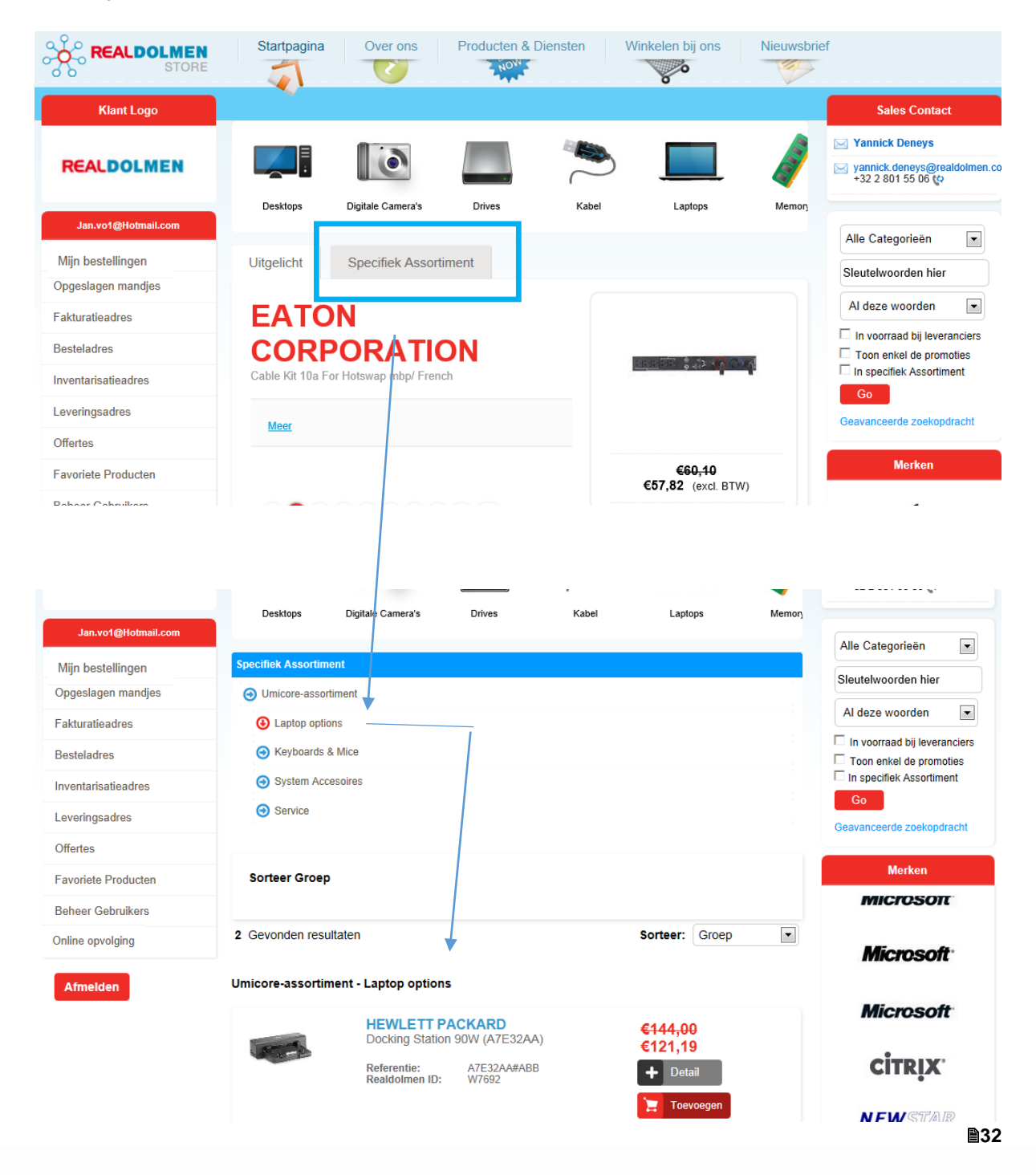

### <span id="page-32-0"></span>**10 Buitenlandse transporten**

Indien U bij het plaatsen van een bestelling een leveradres buiten België kiest, zal de administrator van Realdolmen eventueel de transportkosten aanpassen. Bij het plaatsen van de bestelling wordt U hierop attent gemaakt. Dit staat ook in de bevestigingsmail die U steeds krijgt na een bestelling.

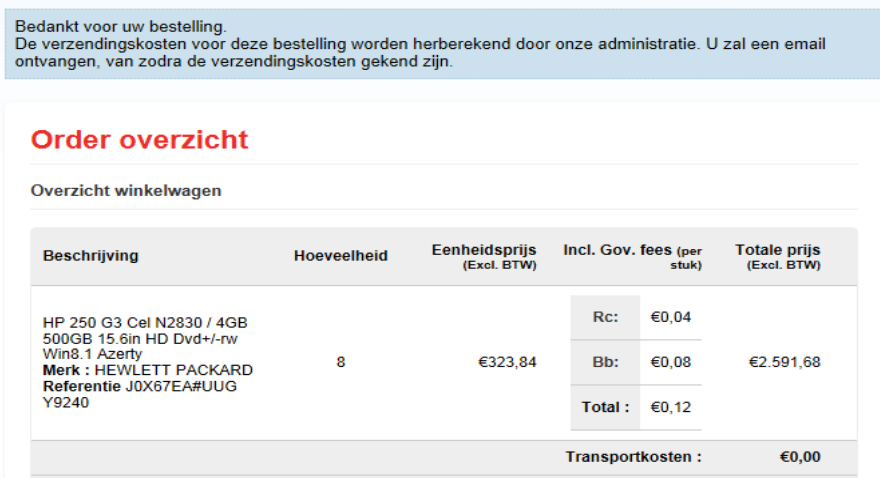

Dit ziet U ook aan de status van het order bij het orderoverzicht :

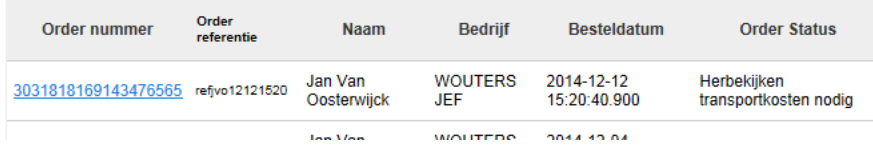

Na aanpassing van de transportkosten door de administrator van Realdolmen krijgt het order de status "Transportkosten aangepast". U krijgt ook een mail om U hierop attent te maken.

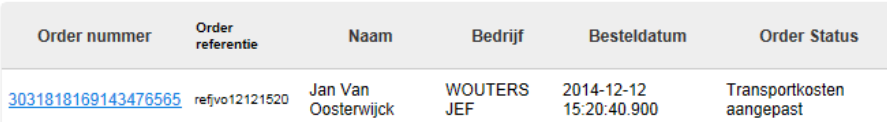

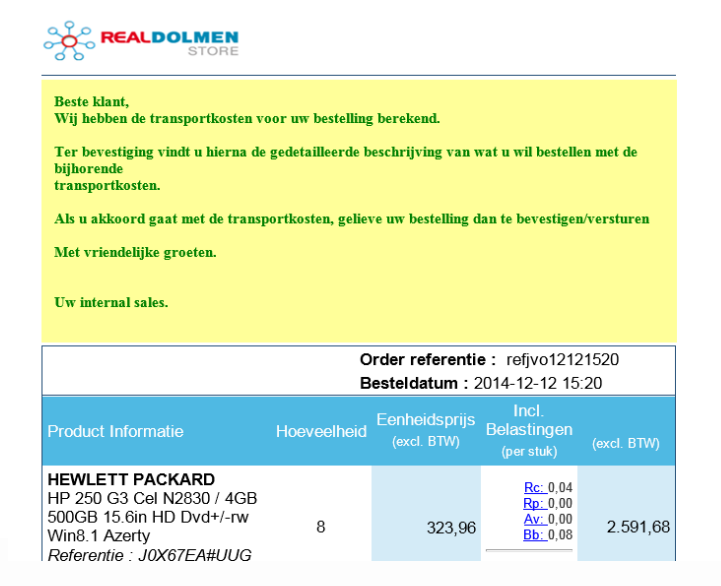

**33**

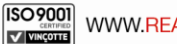

Zoek het order op basis van bvb. referentie of ordernr (zie *[Mijn bestellingen](#page-16-0)*) en klik op het ordernummer. U krijgt dan de keuze om akkoord te gaan met de voorgestelde transportkosten .

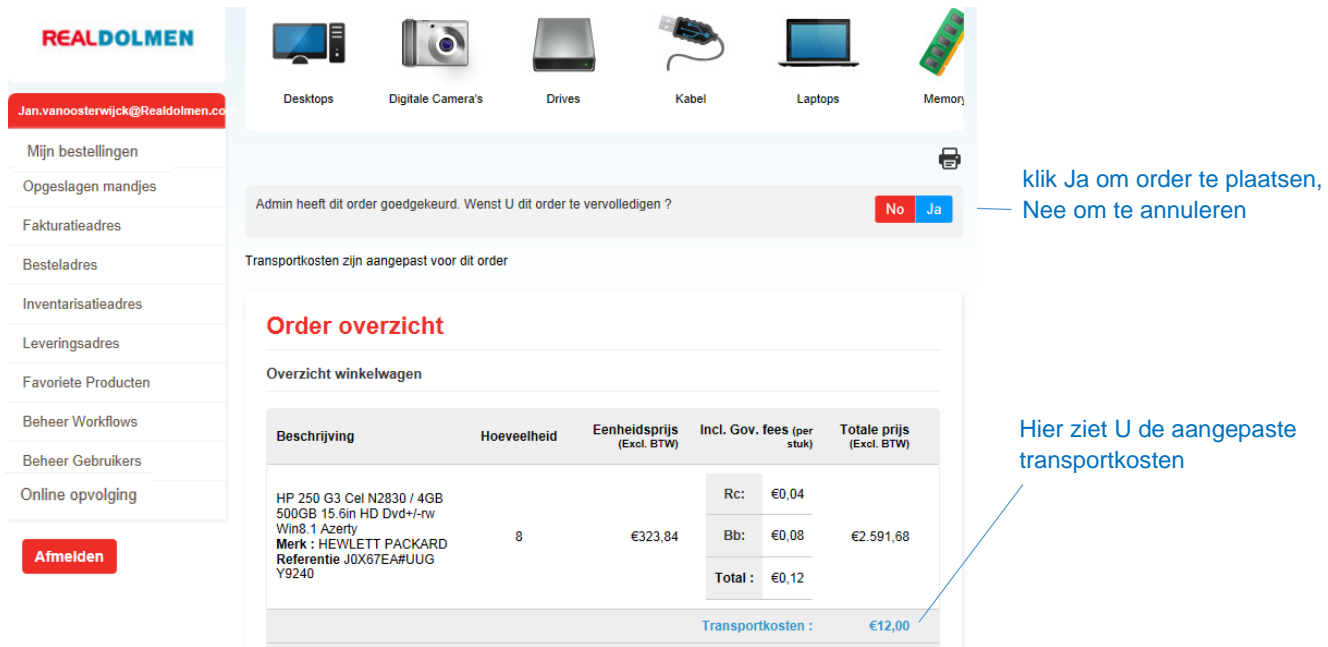

.Als U op "Ja" klikt plaatst U de bestelling en gaat het proces verder zoals bij een "gewone" bestelling. Als U op "Nee" klikt hebt U de mogelijkheid een reden van annuleren op te geven (niet verplicht).

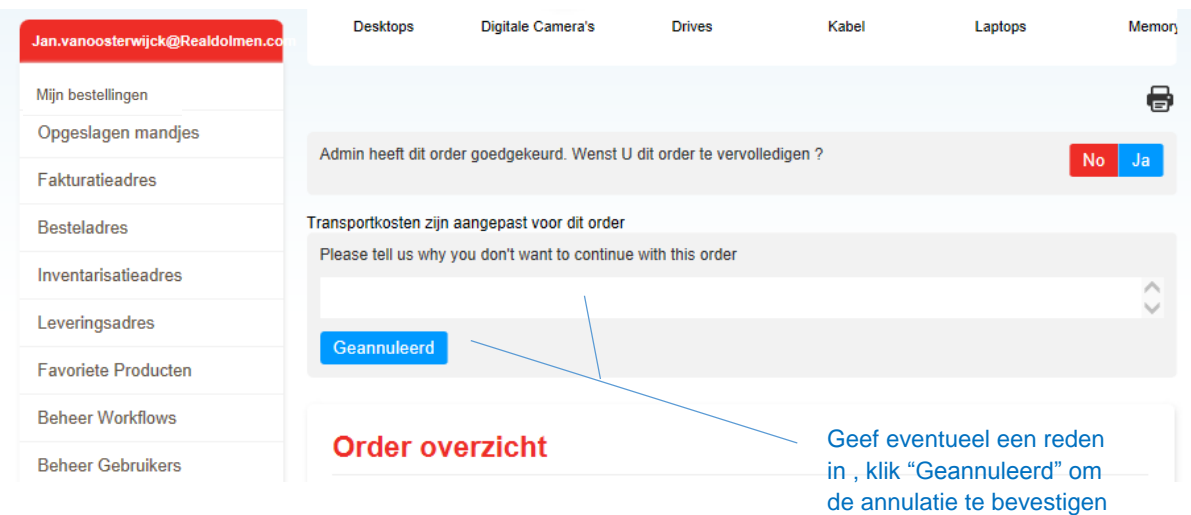

U krijgt daarna een mail met de bevestiging van de annulatie.

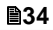

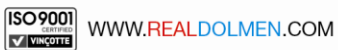

### <span id="page-34-0"></span>**11Gebruikersprofiel administrator**

Als administrator (minimum 1 per RealDolmen klant) zijn er extra mogelijkheden in vergelijking met het profiel van een gewone gebruiker.

### <span id="page-34-1"></span>**Beheer gebruikers**

Ga naar menu 'Beheer gebruikers' :

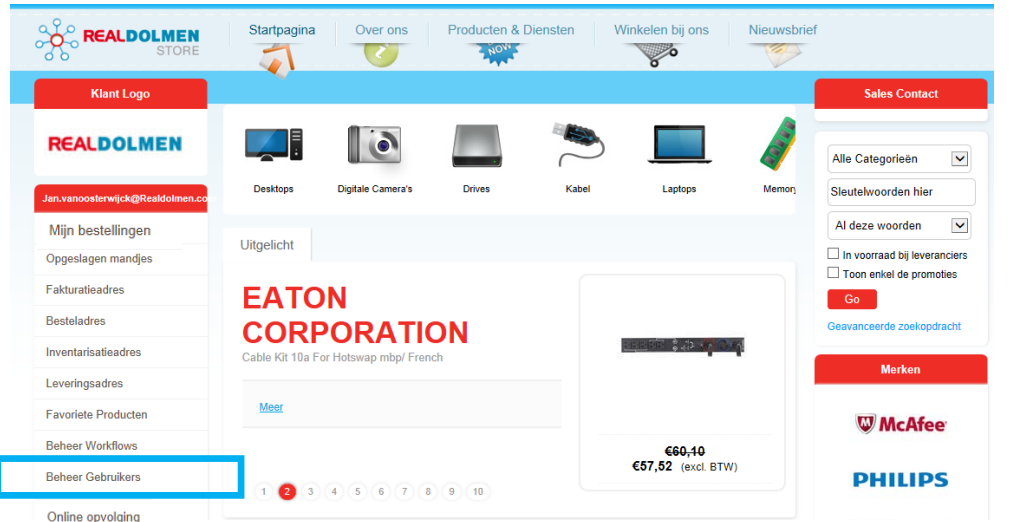

Volgende pagina wordt getoond :

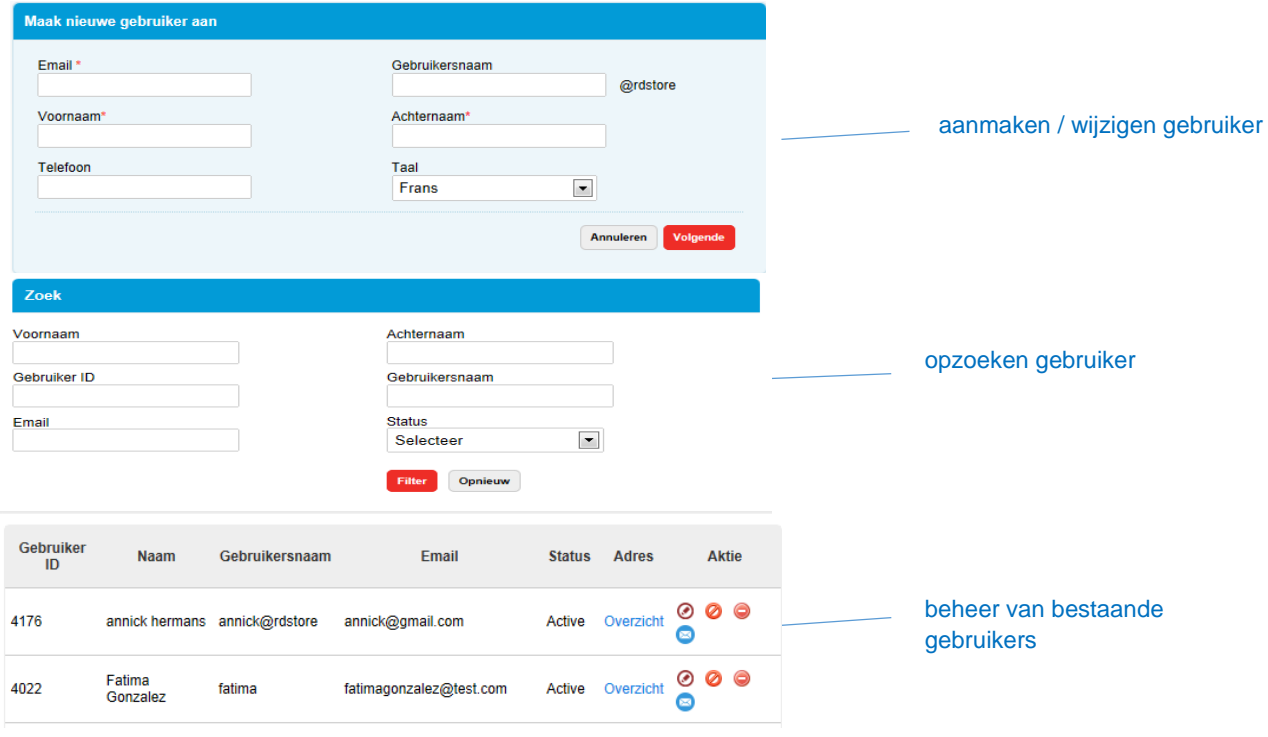

**35**

### <span id="page-35-0"></span>**11.1.1 Aanmaken gebruiker**

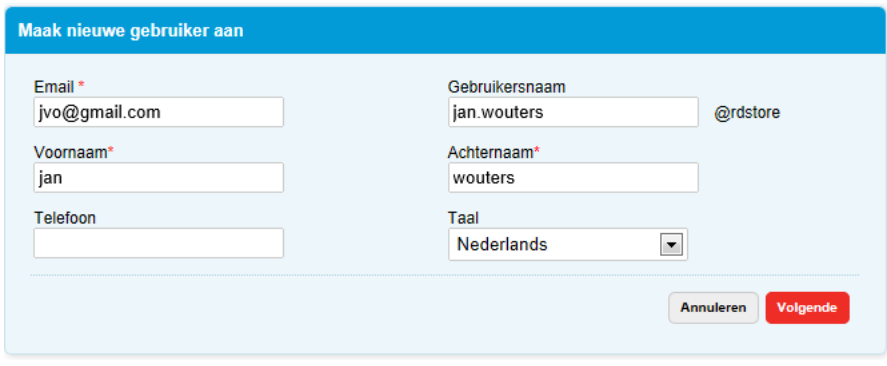

Vul de velden in (enkel telefoon is facultatief) en klik 'Volgende'

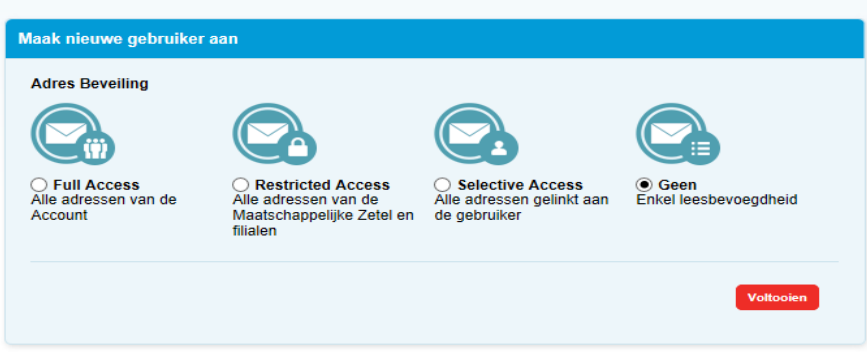

Selecteer een adres security level (zie *[Beheer van leveradressen per gebruiker](#page-41-0)*) en klik 'Voltooien' . Gebruiker is nu toegevoegd aan de lijst :

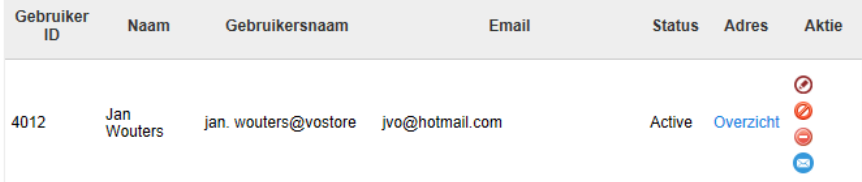

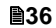

#### De nieuwe gebruiker krijgt een wachtwoord reset mail toegestuurd.

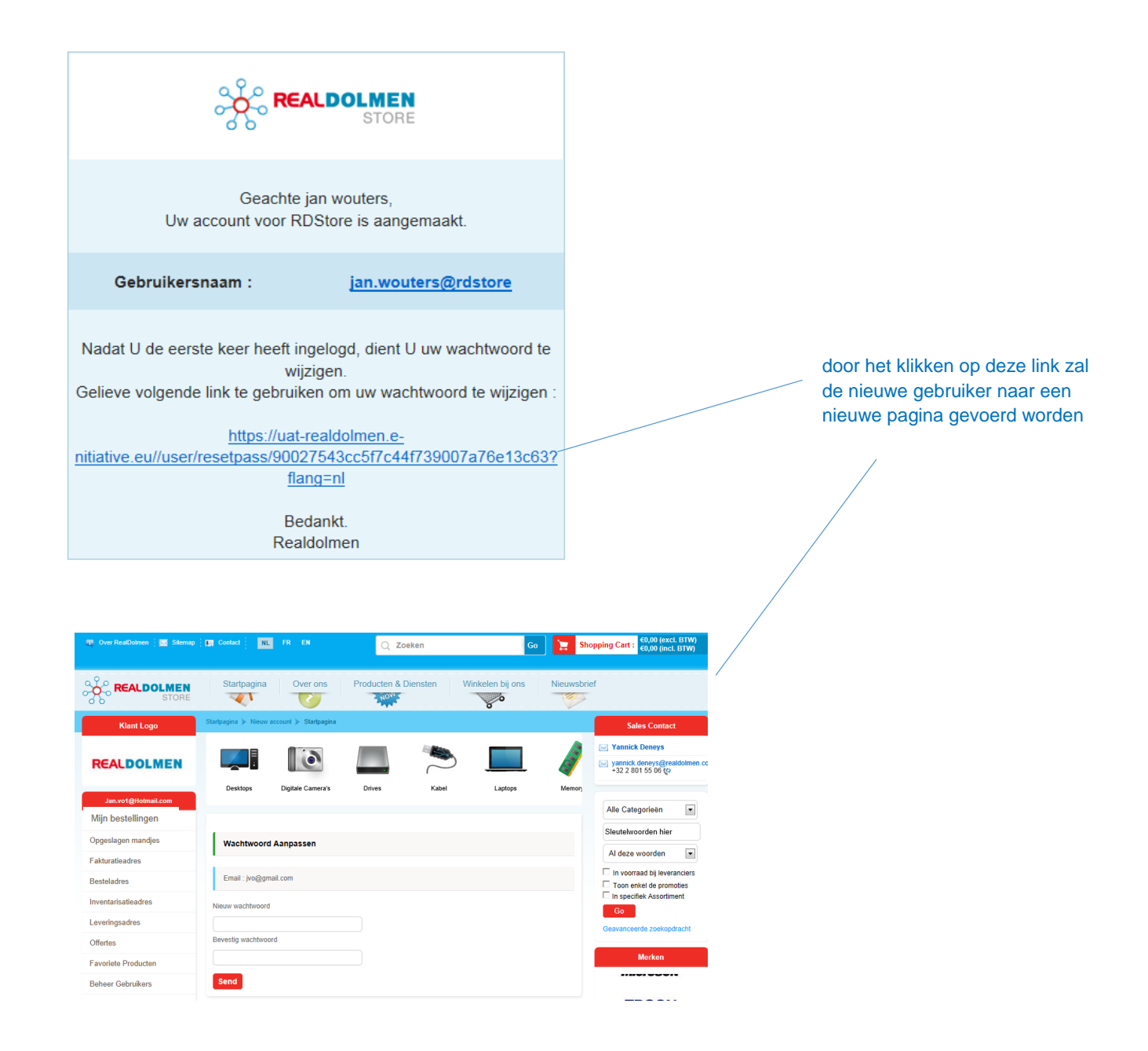

De nieuwe gebruiker geeft een nieuw wachtwoord in en klikt versturen. Hij kan dan op de website aanloggen.

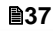

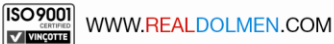

### <span id="page-37-0"></span>**11.1.2 Opzoeken gebruikers**

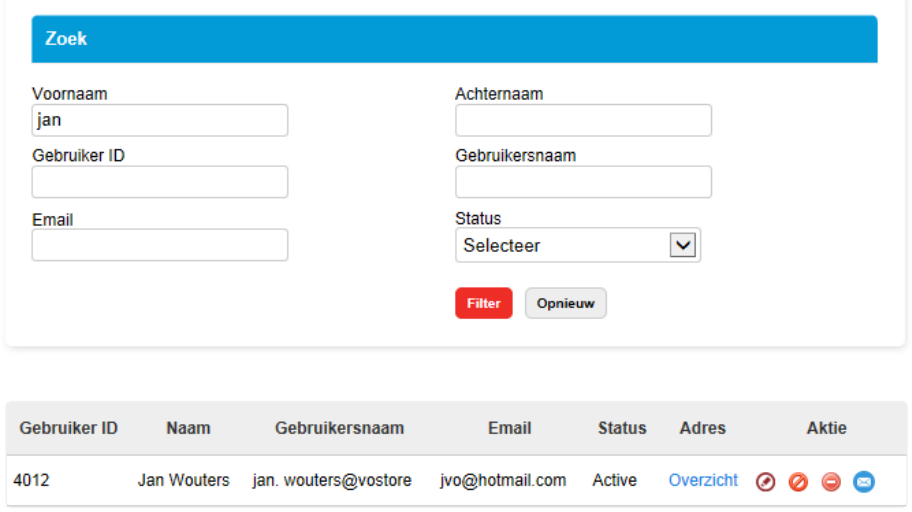

Geef criteria in en klik Filter. Met opnieuw kunnen alle criteria leeggemaakt worden.

#### Opmerkingen :

Gebruiker ID : wordt enkel gebruikt door de RealDolmen administrator Status : Actief/Niet Actief : kan door administrator ingesteld worden zie *[Beheer van gebruikers](#page-38-0)*

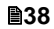

#### <span id="page-38-0"></span>**11.1.3 Beheer van gebruikers**

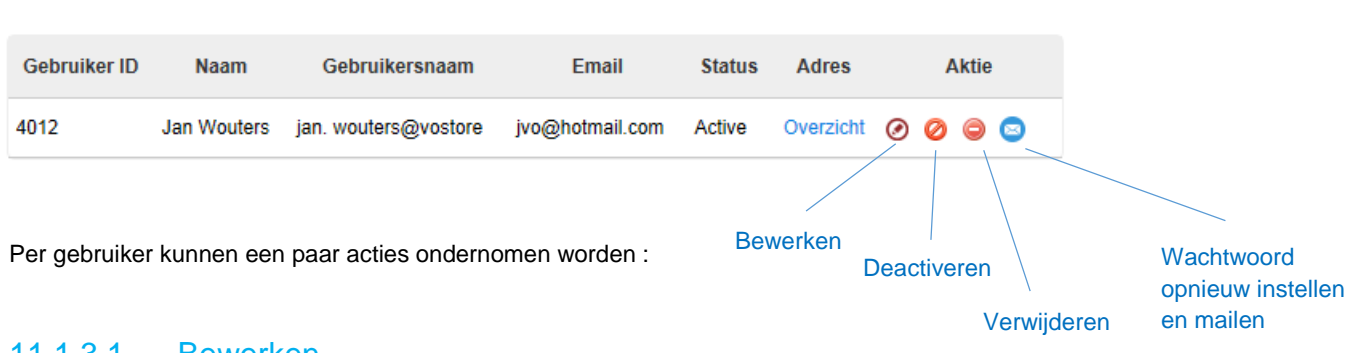

#### <span id="page-38-1"></span>11.1.3.1 Bewerken

Voor een gebruiker klik icoon "bewerken". De gegevens van de gebruiker worden getoond bovenaan. Pas de gegevens aan en klik 'Bewaren'

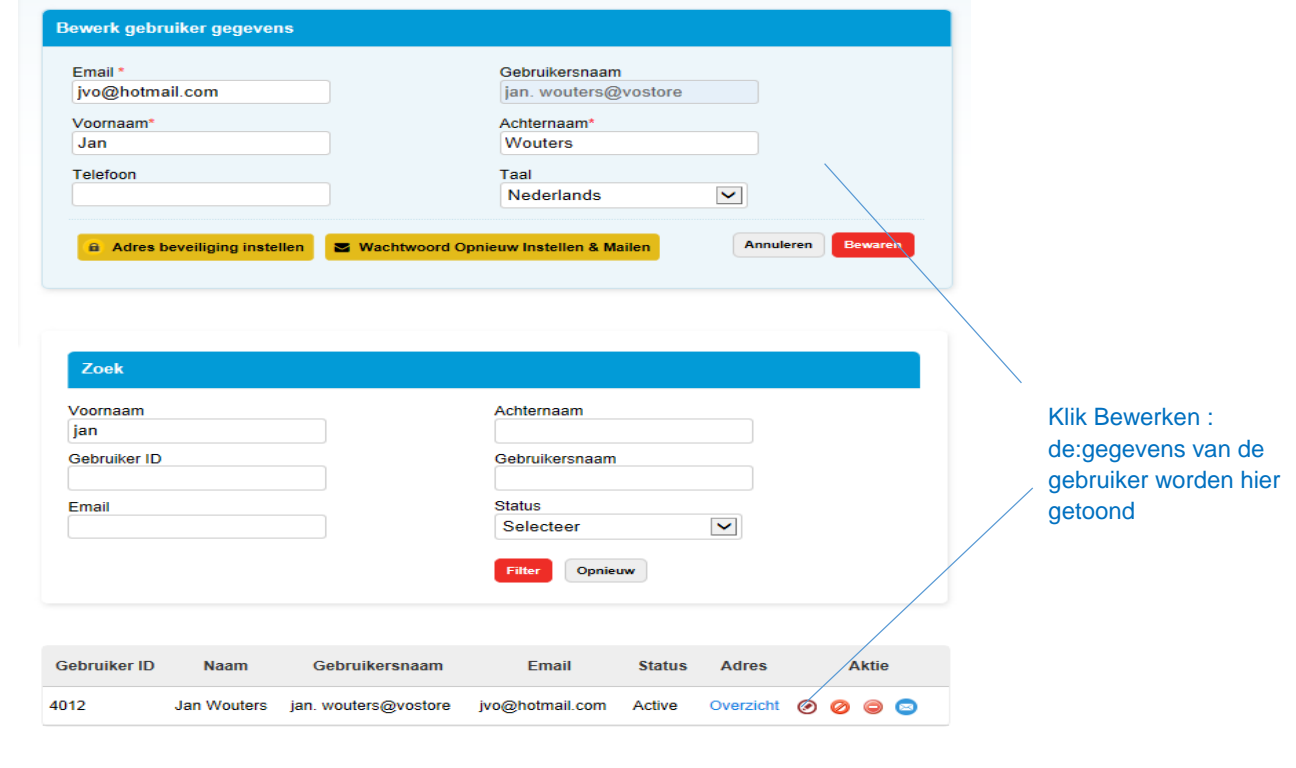

#### **a** Adres beveiliging instellen

klik hier om het adres security level aan te passen zie [Beheer van leveradressen per gebruiker](#page-41-0)

Wachtwoord Opnieuw Instellen & Mailen

Een wachtwoord reset mail wordt verzonden naar de gebruiker.

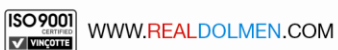

#### 11.1.3.2 Deactiveren

Klik deactiveren. Na bevestiging zal de status van de gebruiker op inactief gezet worden. Indien deze gebruiker wil aanloggen zal hij een boodschap krijgen :

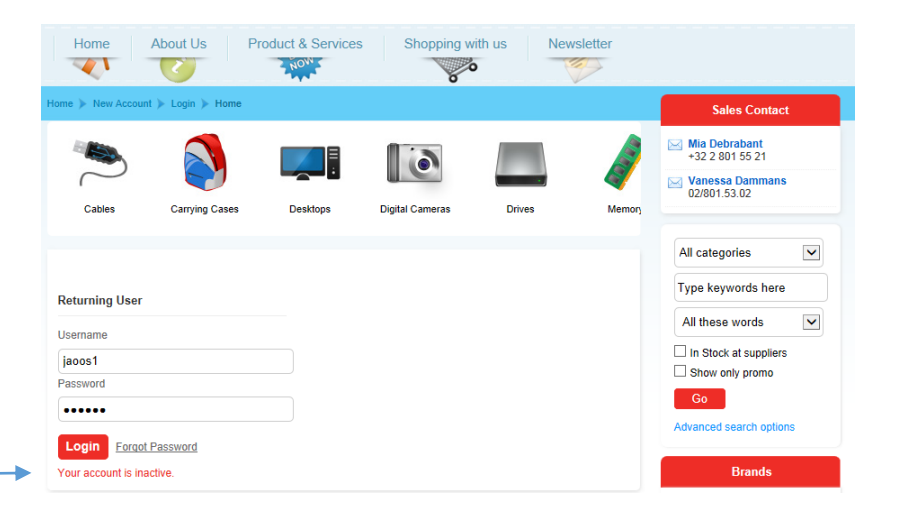

De gebruiker kan op elk moment terug actief gezet worden :

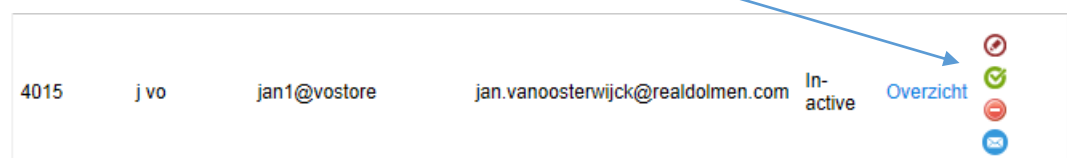

#### 11.1.3.3 Verwijderen

Klik verwijderen . Na bevestiging zal de gebruiker definitief verwijderd zijn.

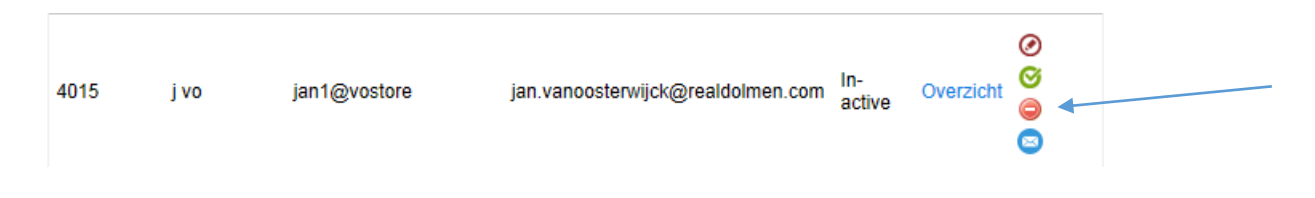

**40**

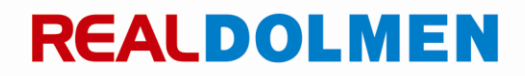

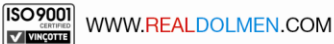

#### 11.1.3.4 Wachtwoord opnieuw instellen en mailen

Bij deze actie wordt een paswoord reset mail gestuurd naar de gebruiker . Via een link in deze mail wordt de gebruiker gestuurd naar een pagina waar hij zijn nieuw paswoord kan ingeven.

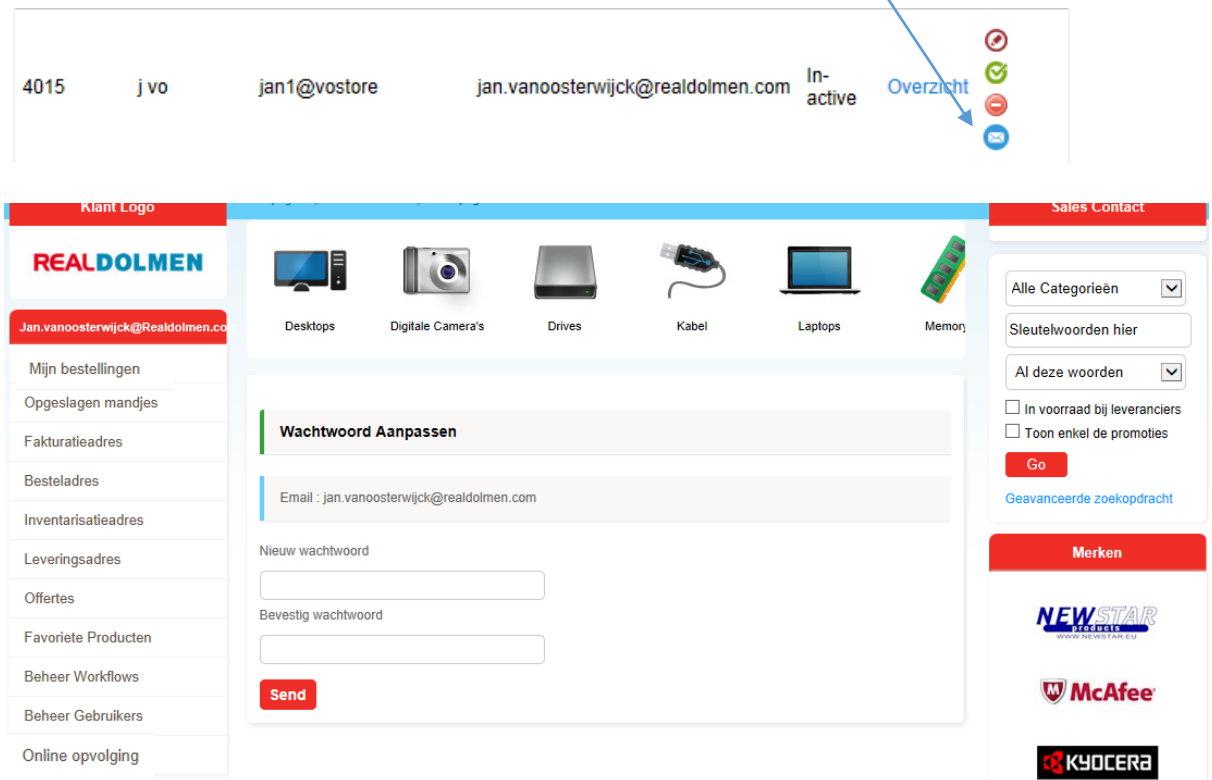

De nieuwe gebruiker geeft een nieuw paswoord in en klikt op versturen. Daarna kan hij op de website aanloggen.

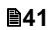

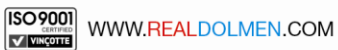

### <span id="page-41-0"></span>**Beheer van leveradressen per gebruiker**

Op niveau van de gebruiker zal de administrator ook kunnen bepalen welke leveradressen voor de gebruiker zichtbaar zullen zijn . Zie ook *[Aanmaken gebruiker](#page-35-0)* en *[Bewerken](#page-38-1) .*

Voor een gebruiker ,klik bewerken.

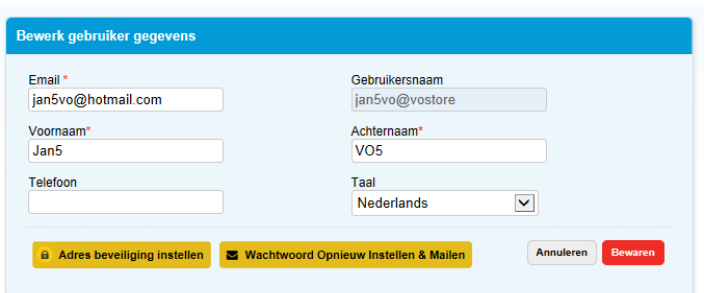

Klik Adres beveiliging instellen . Maak een keuze en klik "Voltooien"

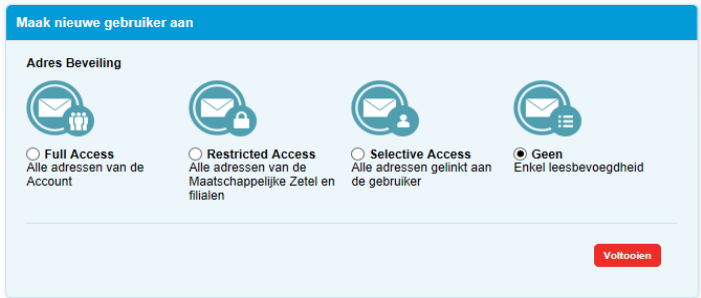

U kan kiezen uit 4 instellingen :

- $\checkmark$  Full access : alle adressen van de account
- $\checkmark$  Restricted access : Alle adressen van de maatschappelijke zetel en filialen
- $\checkmark$  Selective access : hier kan men in een lijst van adressen aanvinken welke adressen zichtbaar moeten zijn voor de gebruiker (zie verder)
- $\checkmark$  Geen : enkel leesbevoegdheid, gebruiker kan geen adressen selecteren en dus geen bestellingen plaatsen.

Ga als volgt te werk om adressen te selecteren voor een gebruiker met instelling "Selective access":

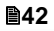

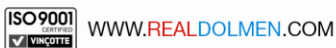

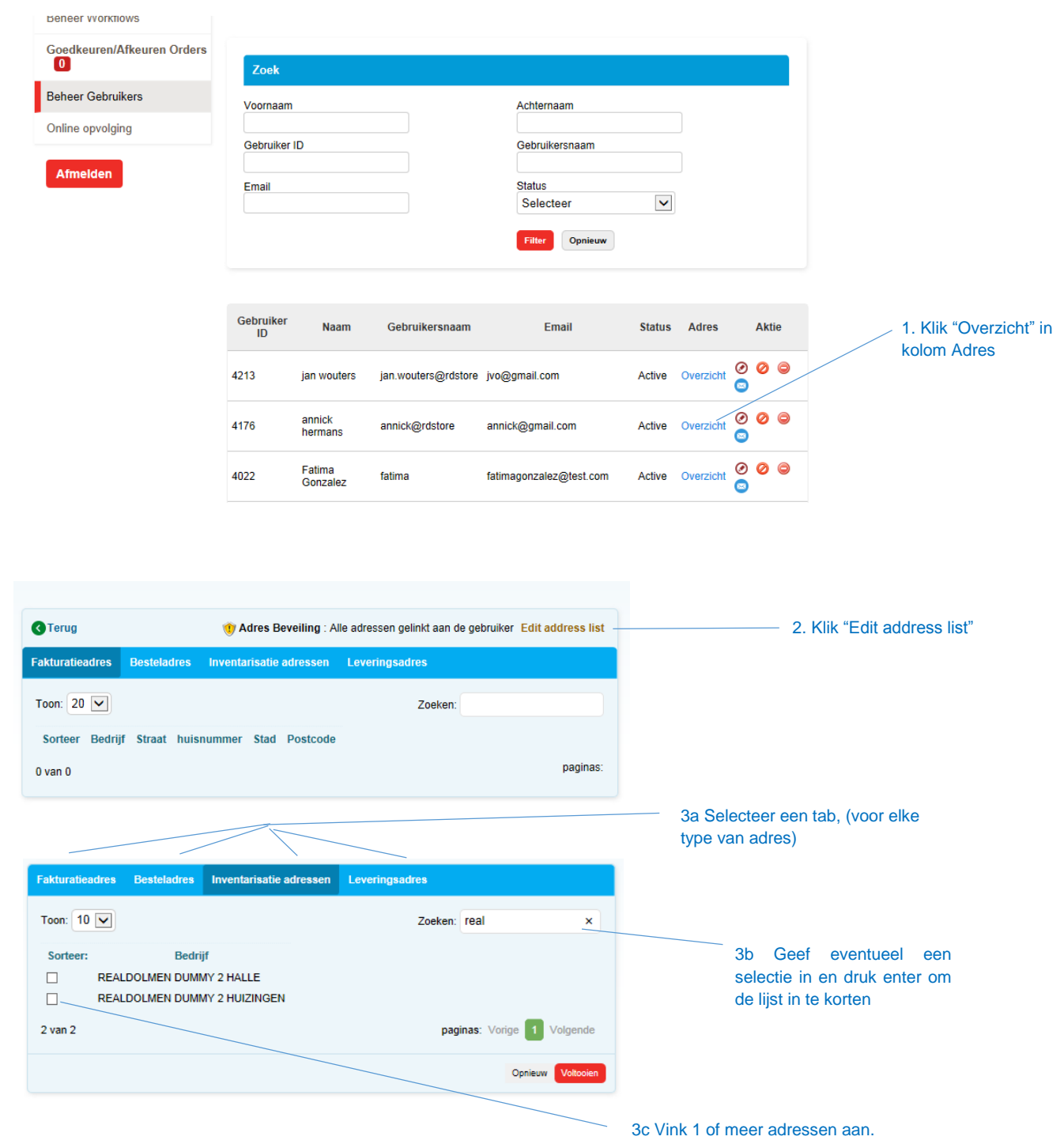

Klik "Voltooien" om de wijzigingen op te slaan.

**43**

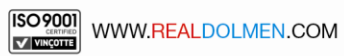

### <span id="page-43-0"></span>**Beheer van workflows**

Uw administrator kan aangeven welke personen in een organisatie een goedkeuring voor een bestelling moeten geven. Hierbij kan met verschillende levels gewerkt worden waarbij verschillende goedkeurders per level gedefinieerd kunnen worden .Per level is het voldoende dat 1 goedkeurder zijn goedkeuring geeft om naar het volgende level te gaan.Door het toewijzen van een gebruiker aan een workflow zal deze bij een bestelling een email ontvangen met de melding dat zijn bestelling moet goedgekeurd worden. Ook zal de goedkeurder een email ontvangen om hem er op attent te maken dat hij een bestelling moet goedkeuren. Op het einde van het proces zal de gebruiker een e-mail ontvangen met de melding dat zijn bestelling is goedgekeurd (of afgekeurd).

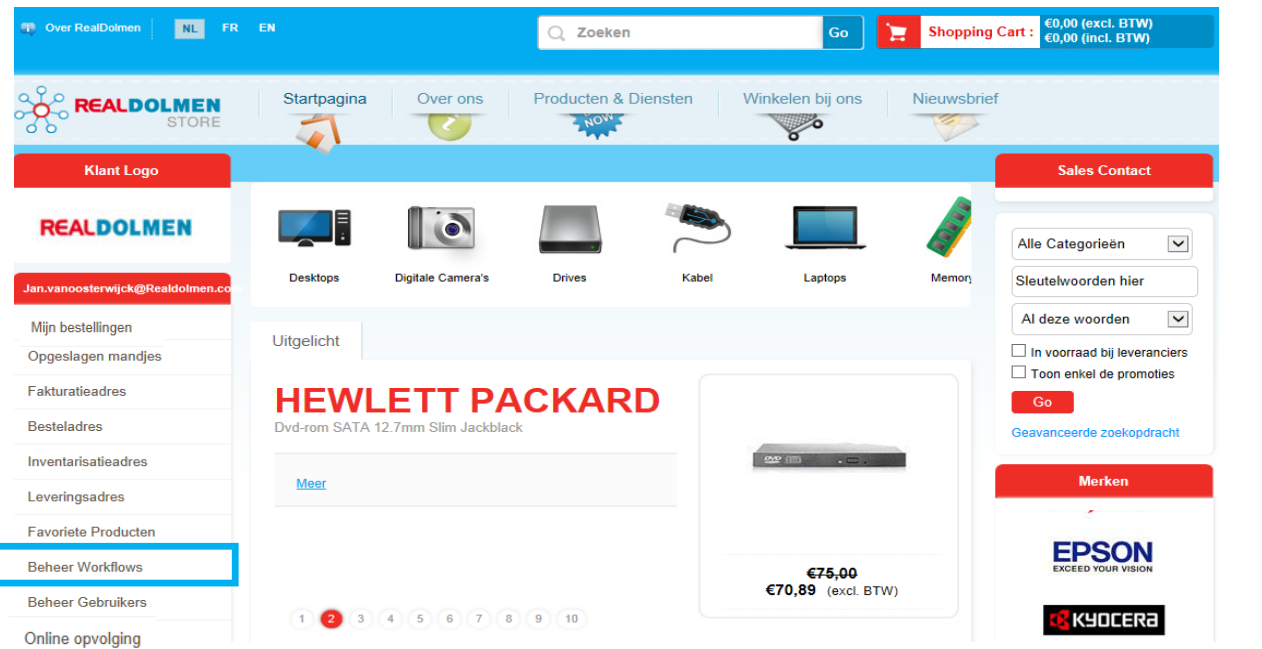

Ga naar menu 'Beheer workflows'

#### Volgend scherm wordt getoond:

ľ

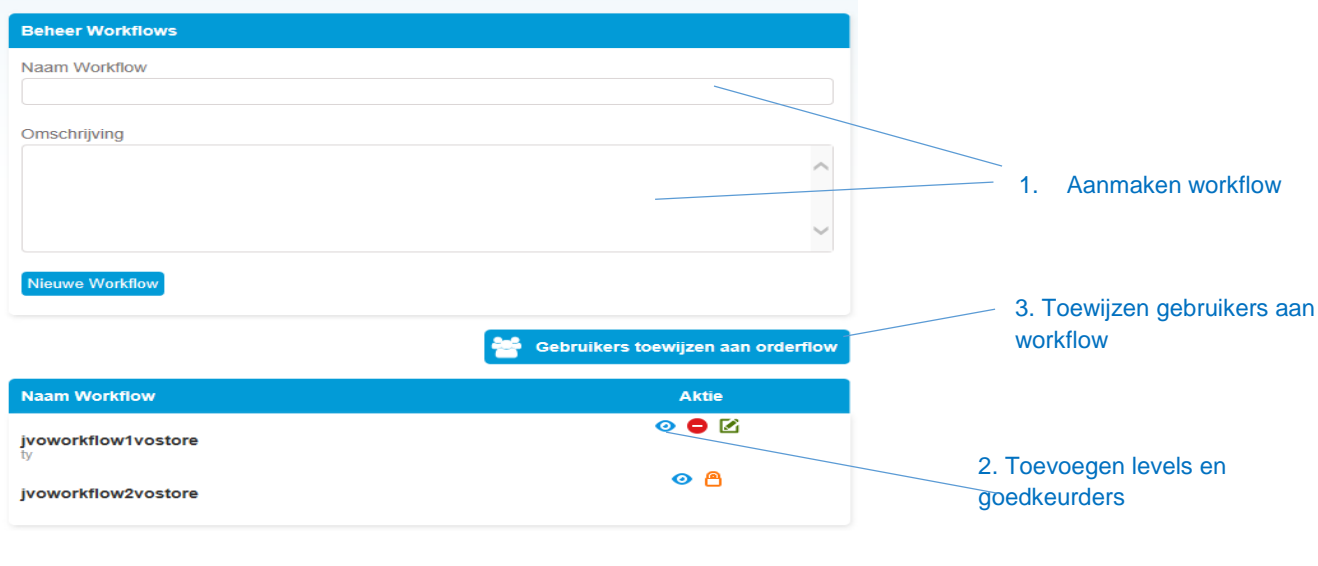

**44**

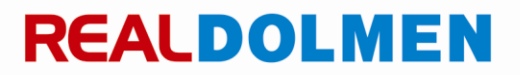

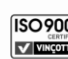

Het instellen van een workflow gebeurt in 3 stappen :

- 1. Aanmaken van een workflow
- 2. Toevoegen van levels en goedkeurders
- 3. Toewijzen van gebruikers aan de workflow

#### <span id="page-44-0"></span>**11.3.1 Aanmaken workflow**

Vul een naam in (verplicht) en eventueel een omschrijving. Klik nieuwe workflow. De nieuwe workflow wordt toegevoegd aan de lijst.

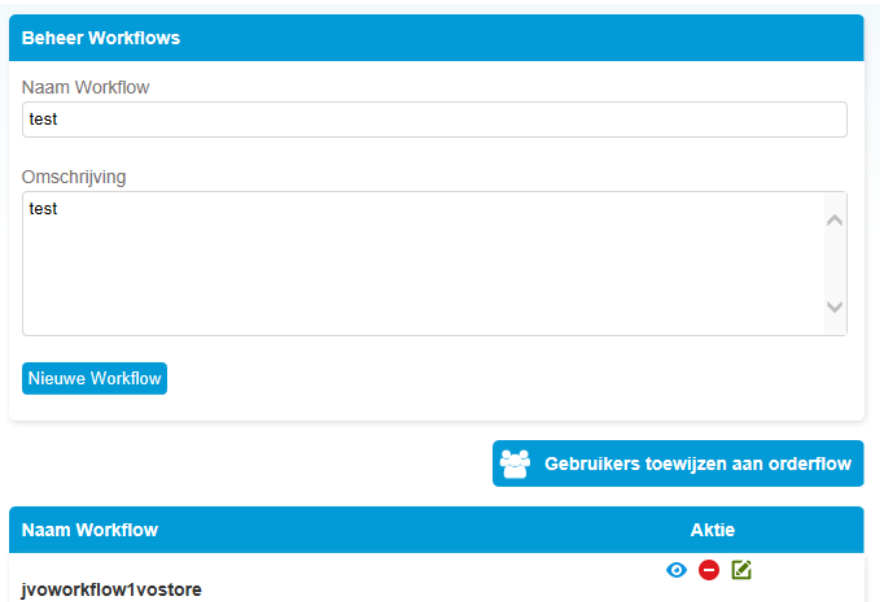

#### 11.3.1.1 Wijzigen workflow

1. Om de naam en omschrijving te wijzigen klik Bewerken.

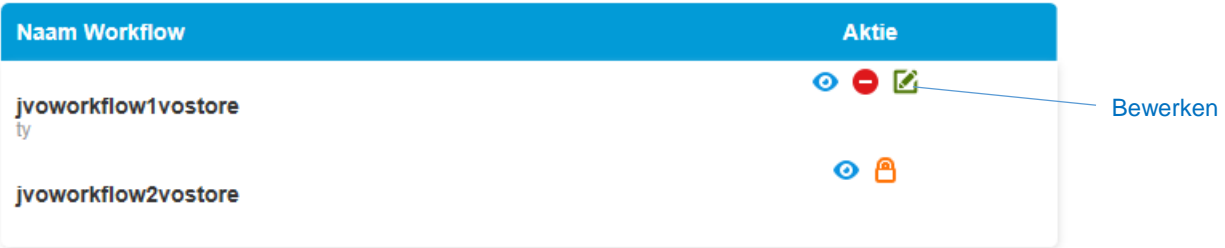

2. Pas naam en/of omschrijving aan en klik 'Pas aan' . De wijzigingen worden bewaard <sup>5</sup>

**45**

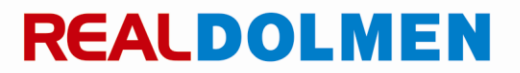

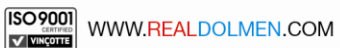

 $\overline{a}$ 

<sup>5</sup> Opgelet : indien er voor een workflow nog bestellingen zijn die moeten goedgekeurd worden , dan kan deze workflow niet aangepast worden. DIt wordt aangeduid met een hangslotje.

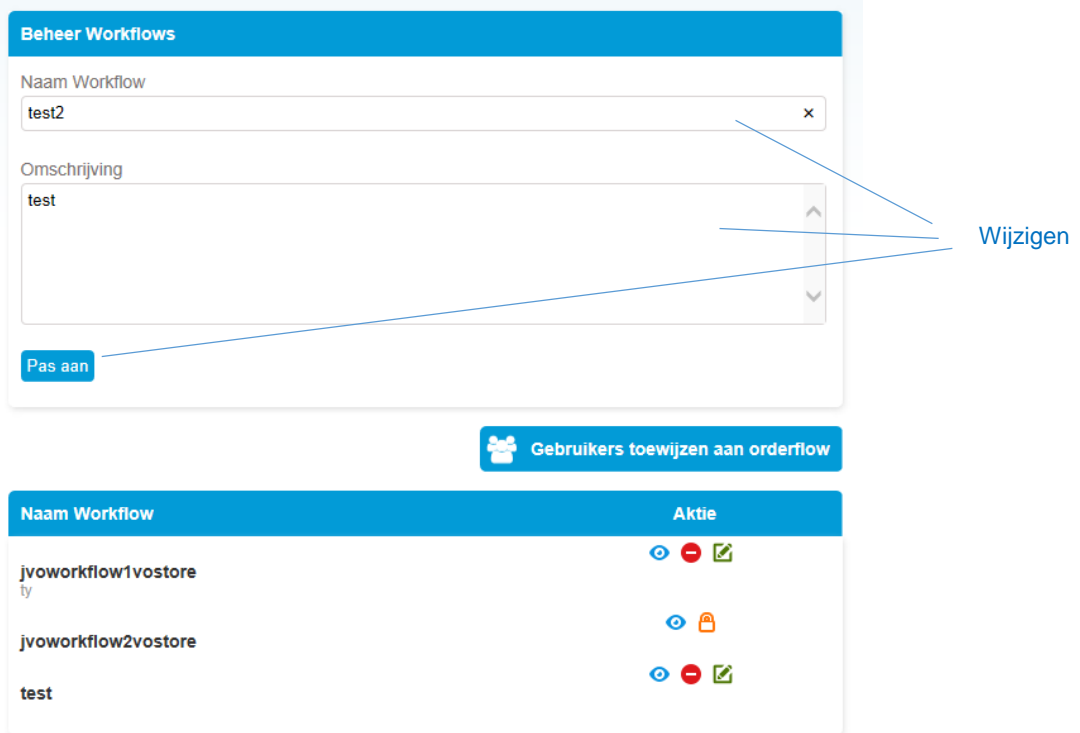

#### 11.3.1.2 Verwijderen workflow

Om een workflow te verwijderen klik verwijderen. Na bevestigen wordt de workflow verwijderd.

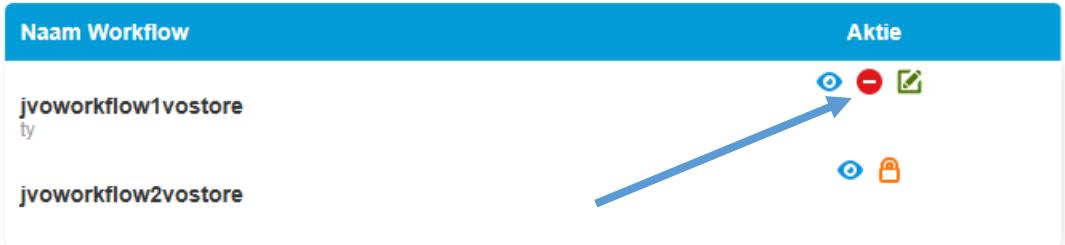

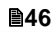

# **REALDOLMEN**

-

#### <span id="page-46-0"></span>**11.3.2 Toevoegen van levels en goedkeurders**

1. Klik levels

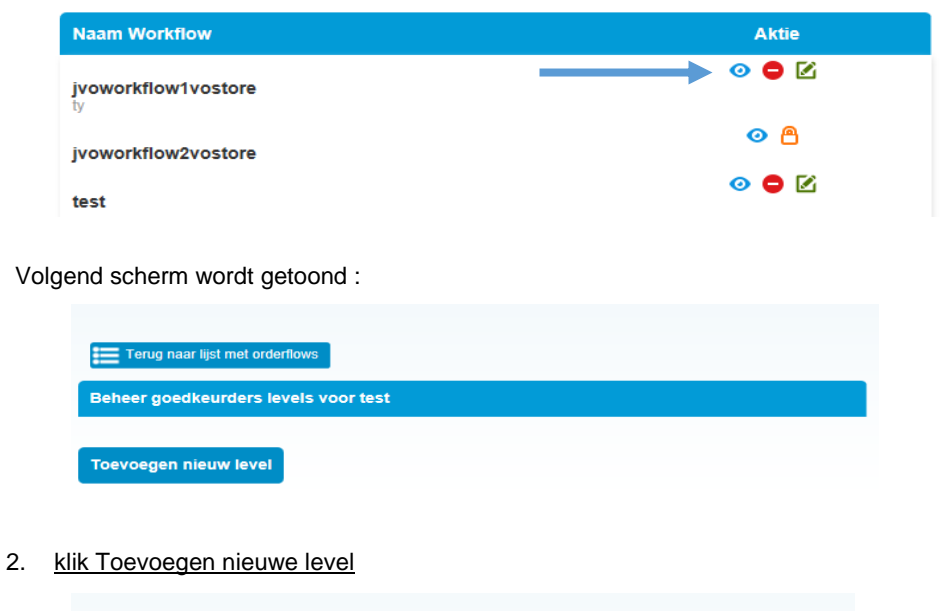

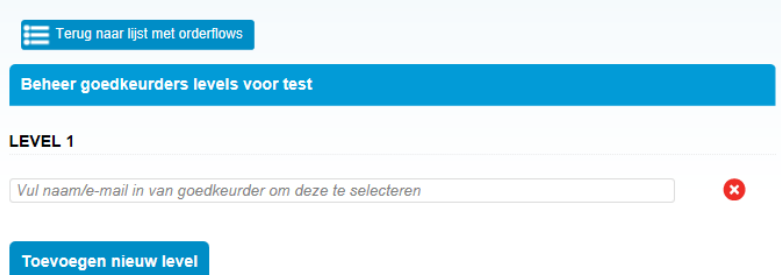

3. geef 1 of meer characters in in het veld 'Vul naam/e-mail van goedkeurder om deze te selecteren" bvb b. Een lijst wordt getoond met alle namen die een b bevatten .Selecteer een gebruiker (goedkeurder).

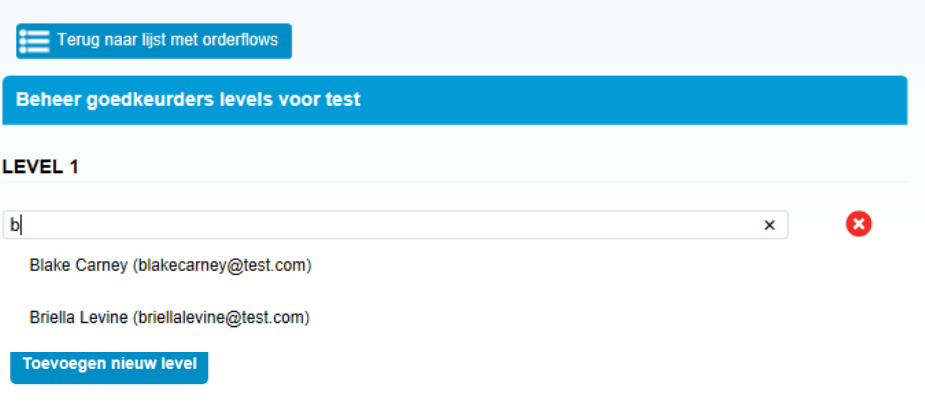

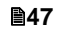

4. herhaal eventueel vorige stap om meer goedkeurders toe te voegen

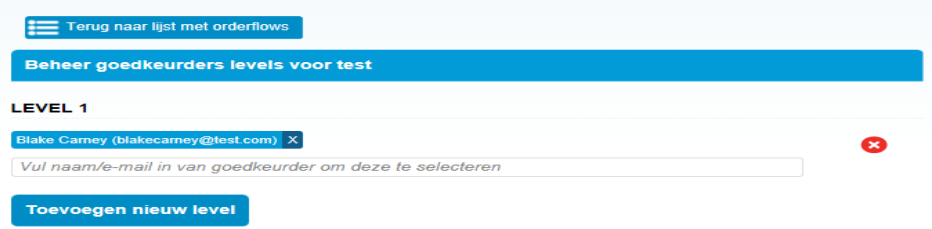

Met het kruisje kan U een goedkeurder verwijderen U kan eventueel extra levels toevoegen via de knop "Toevoegen nieuw level" .

5. Klik Terug naar lijst met orderflows om het aanmaken van levels en goedkeurders af te sluiten

**48**

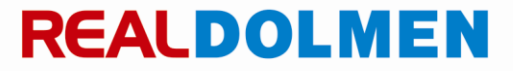

### <span id="page-48-0"></span>**11.3.3 Toewijzen van gebruikers aan de workflow**

1. Klik "Gebruikers toewijzen aan orderflow"

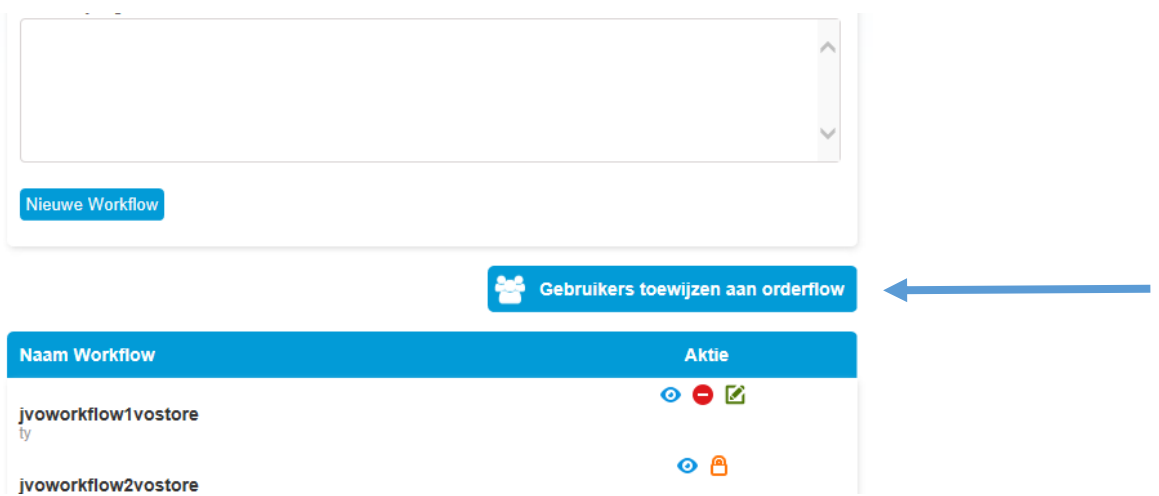

Een lijst van alle gebruikers wordt getoond met de workflows waaraan deze gekoppeld zijn

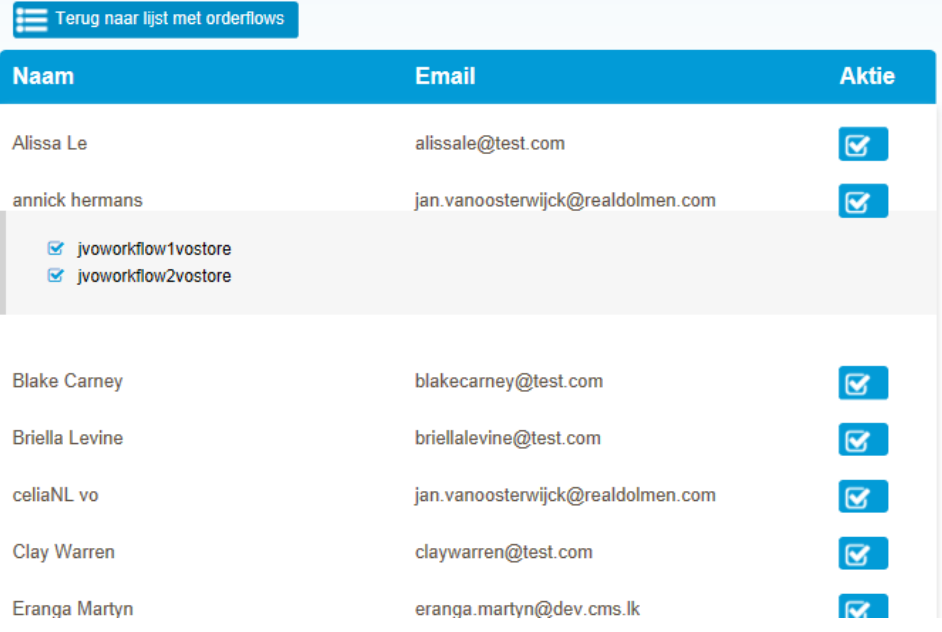

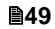

2. Klik achter de naam van een gebruiker op het vinkje om hem te koppelen met een workflow.

Alle beschikbare workflows worden getoond . Selecteer/deselecteer de gewenste worflows.Indien er voor een workflow geen levels gedefinieerd zijn kan men geen gebruikers toevoegen.

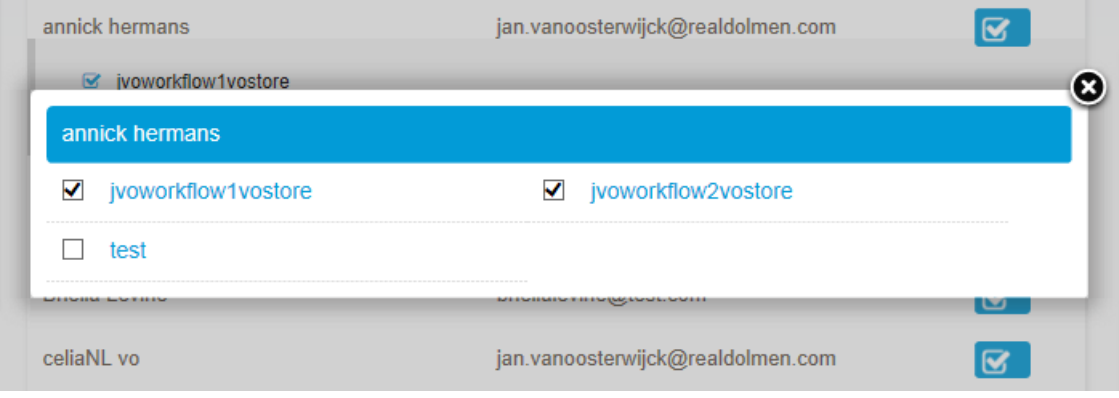

3. Sluit het scherm met het kruisje en klik terug naar lijst met orderflows om af te sluiten

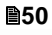

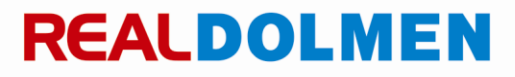

### <span id="page-50-0"></span>**12 Addendum : VOSTORE**

Voor de Vlaamse overheid zijn er kleine verschillen in gebruik tov de standaard applicatie. Hier ziet U een overzicht van deze verschillen. U bereikt VOSTORE via volgende URL: [https://VOSTORE.realdolmen.com](https://vostore.realdolmen.com/)

### <span id="page-50-1"></span>**12.1 Startpagina**

U krijgt een specifieke pagina te zien . Nadat U bent ingelogd krijgt U de standaard startpagina te zien ( zie *[Startpagina](#page-6-0) )*

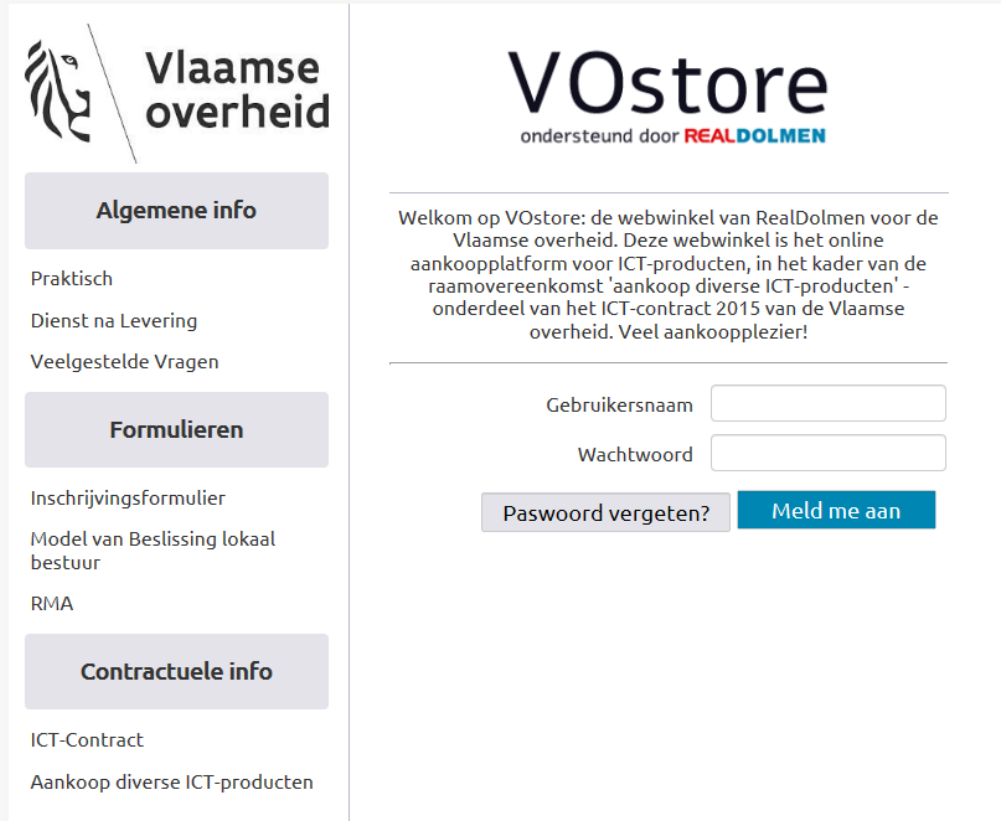

- Praktisch : hier vindt U informatie rond de praktische modaliteiten van het raamcontract voor de Vlaamse Overheid : wie kan inschrijven , hoe inschrijven …
- $\checkmark$  Dienst na levering : hier vindt U informatie ivm garantie en herstelling, terugsturen van producten
- Veelgestelde vragen : hier wordt U geleid naar de pagin[a www.bestuurszaken.be](http://www.bestuurszaken.be/) rubriek "Veelgestelde vragen ICT contract 2015".
- $\checkmark$  Inschrijvingsformulier : hier kan U het inschrijvingsformulier downloaden om in te schrijven voor het ICT contract 2015

**51**

- Model van Beslissing lokaal bestuur : hier vindt U het document "Beslissing van het lokaal bestuur voor afname van het raamovereenkomst Aankoop diverse ICT- producten" van [www.bestuurszaken.be](http://www.bestuurszaken.be/)
- $\checkmark$  RMA : hier vindt U het formulier "Teruggave producten"
- $\checkmark$  ICT contract : hier wordt U geleid naar de pagina [www.bestuurszaken.be](http://www.bestuurszaken.be/) rubriek "Wegwijs in het ICT contract 2015"
- $\checkmark$  Aankoop diverse ICT producten : hier wordt U geleid naar de pagin[a www.bestuurszaken.be](http://www.bestuurszaken.be/) rubriek "Aankoop diverse ICT – producten"

### <span id="page-51-0"></span>**Wachtwoord vergeten**

De layout van deze pagina is anders maar de functionaliteit is dezelfde als bij de standaard applicatie :

Via "Paswoord vergeten" kan U uw gebruikersnaam ingeven. Klik op versturen. Een wachtwoord reset mail zal gestuurd worden naar Uw e-mail adres.

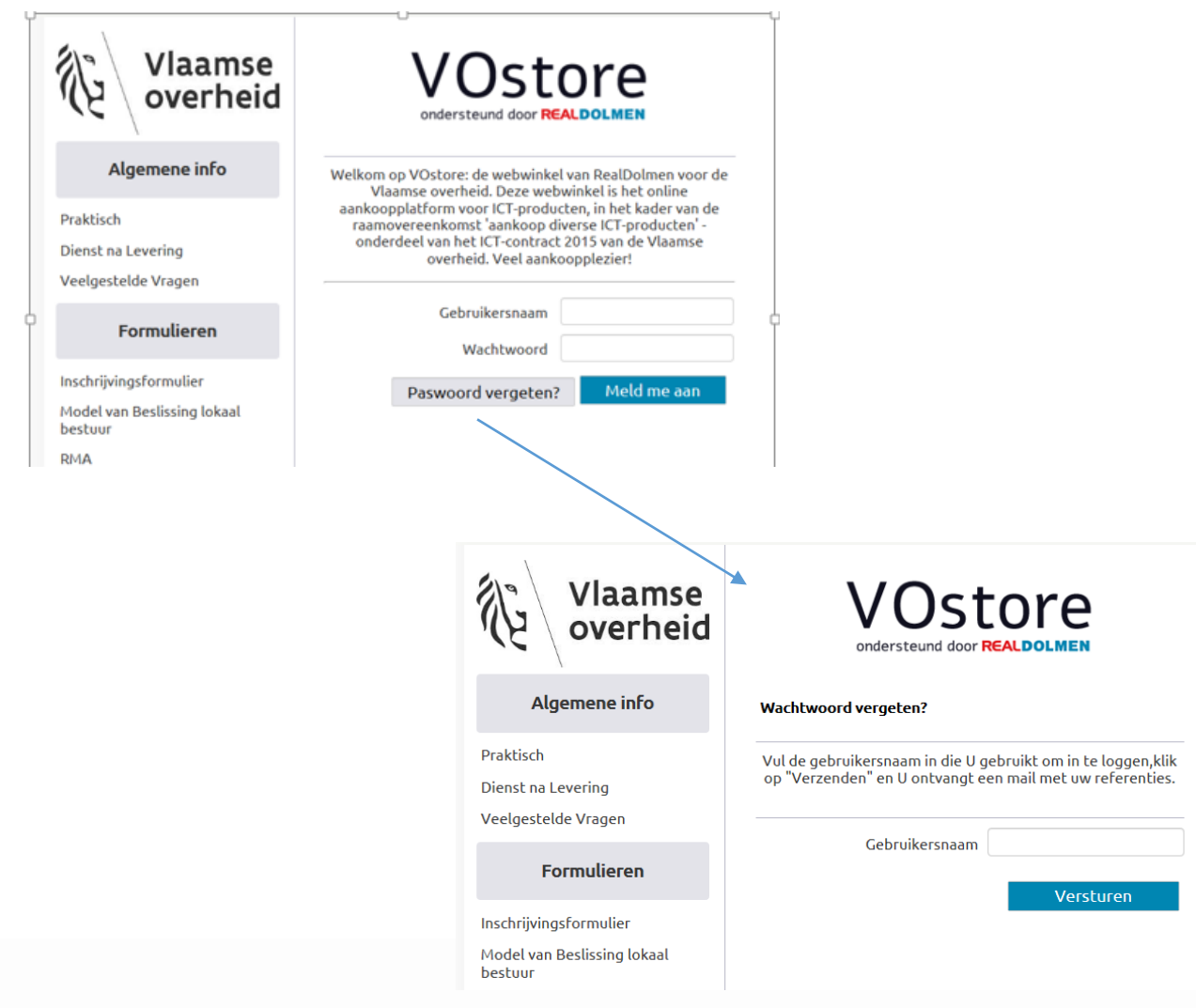

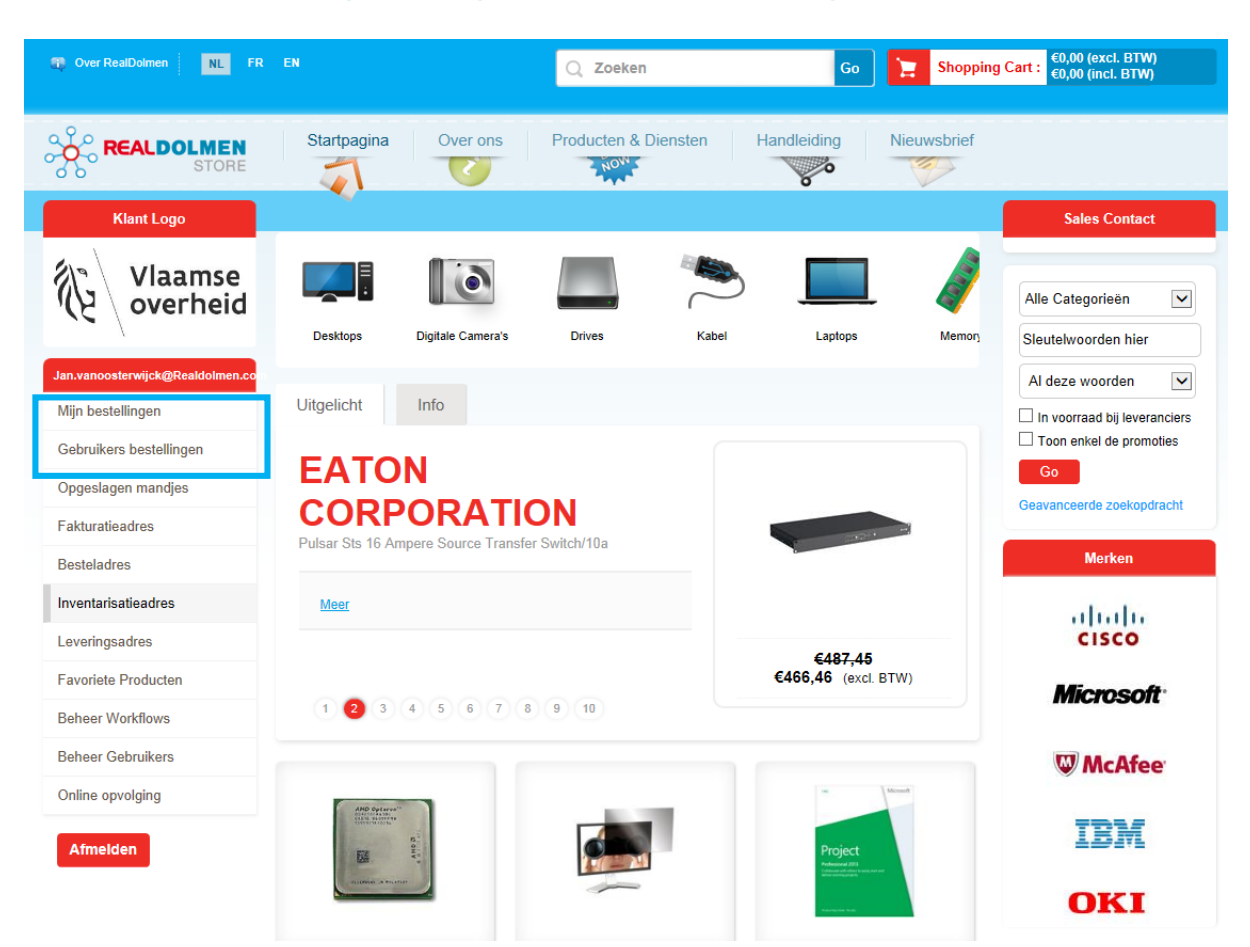

### <span id="page-52-0"></span>**Mijn bestellingen en gebruikers bestellingen**

Indien U aangemeld bent als gebruikersbeheerder ziet U 2 menu's betreffende bestellingen :

- Mijn bestellingen : dit zijn de bestellingen geplaatst door de gebruikersbeheerder zelf
- Gebruikersbestellingen : dit zijn alle bestellingen van alle gebruikers die onder de maatschappelijke zetel vallen waar de beheerder is aan toegewezen.

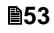

### <span id="page-53-0"></span>**Favoriete producten**

U kan geen bestellingen plaatsen vanuit favoriete producten, de optie "Toevoegen" is niet beschikbaar.

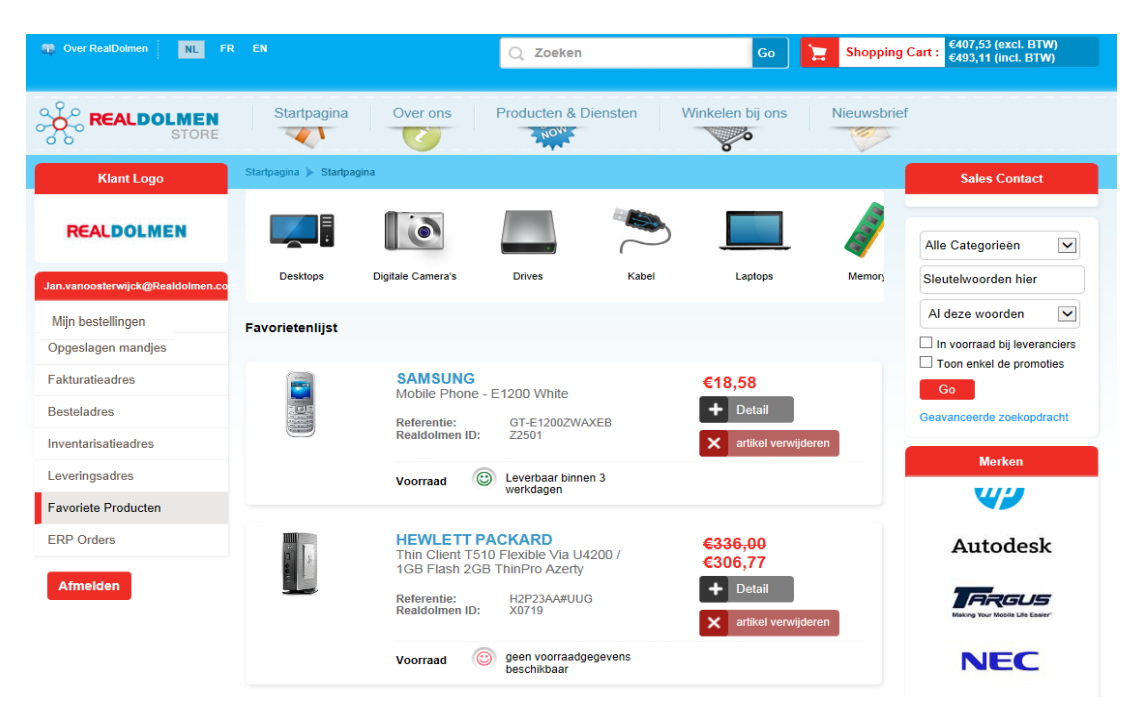

**54**

### <span id="page-54-0"></span>**Plaatsen van een bestelling**

Bij het plaatsen van een bestelling zal **enkel het goedkoopste product** van de selectie kunnen toegevoegd worden aan het mandje, voor de andere producten is de knop "Toevoegen" niet beschikbaar. Dit geldt niet voor de tab opties en bij het zoeken naar opties via gestructureerd zoeken (options finder)

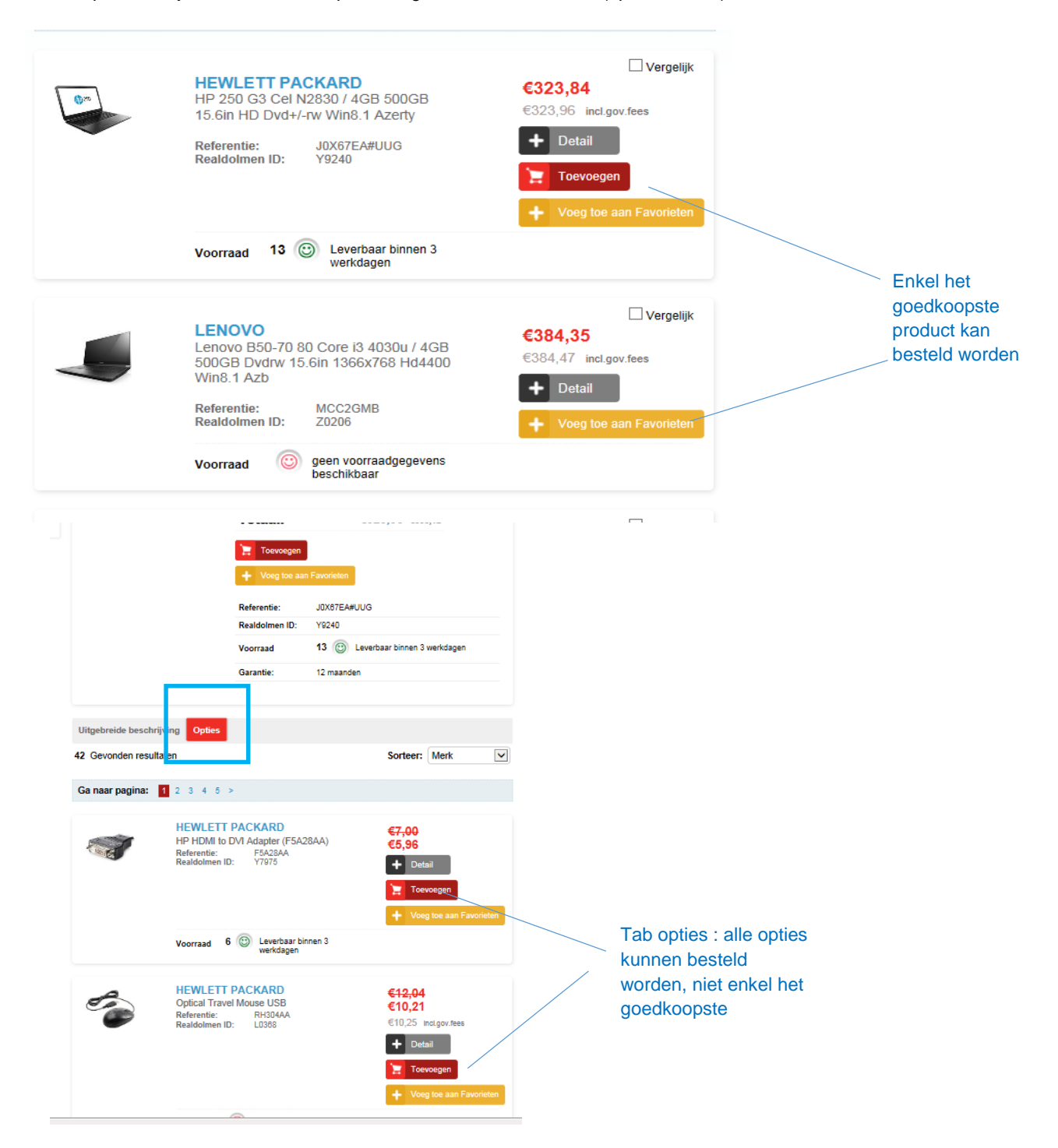

**55**

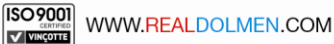

<span id="page-55-0"></span>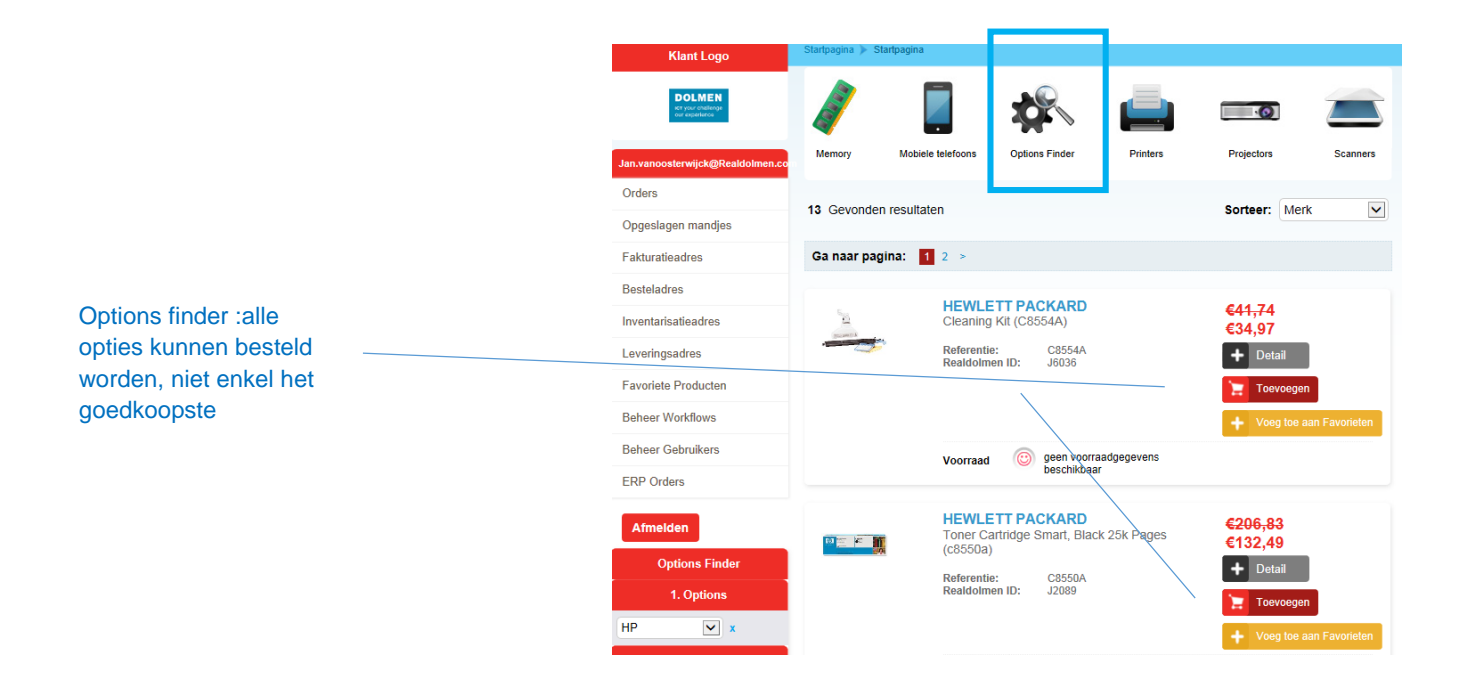

### <span id="page-55-1"></span>**Specifiek assortiment**

Deze functionalieit is niet van toepassing.

### <span id="page-55-2"></span>**Aanmaken gebruikers**

Elke gebruiker die door de administrator van de klant wordt aangemaakt krijgt @VOstore (ipv @RDstore) aan zijn naam toegevoegd bvb jan.wouters wordt jan.wouters@vostore

### <span id="page-55-3"></span>**Buitenlandse transporten**

Deze functionalieit is niet van toepassing.

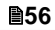

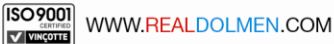